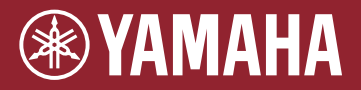

**MÓDULO DE BATERÍA ELETROACÚSTICO EAD10** 

 $\blacktriangle^-$ 

# **Manual de referência (avançado)**

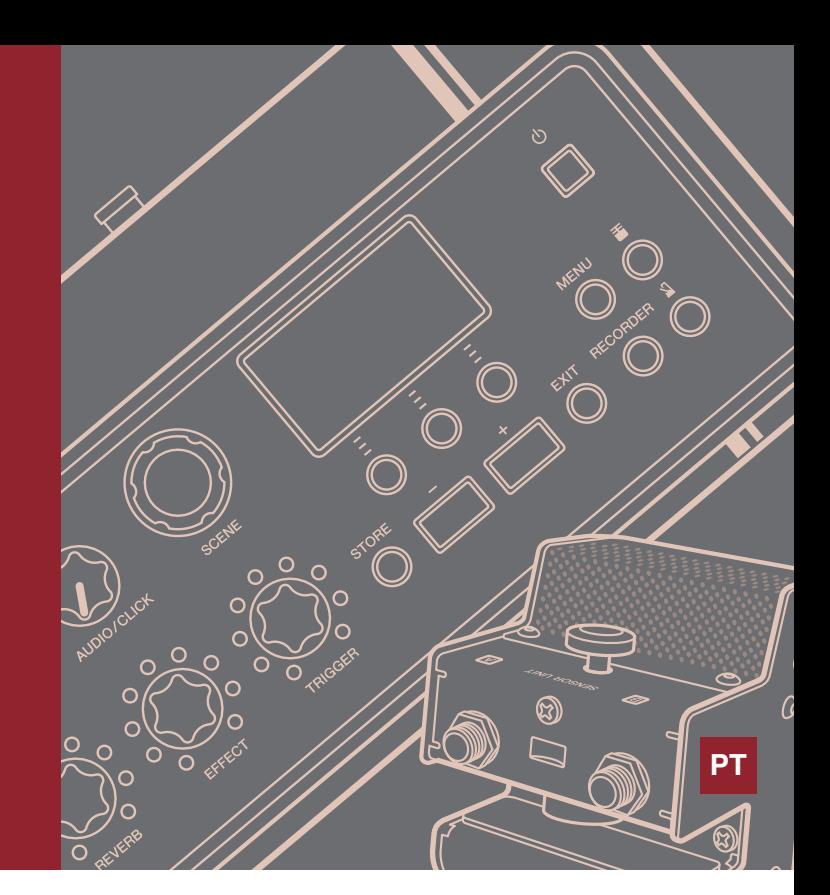

# **Sumário**

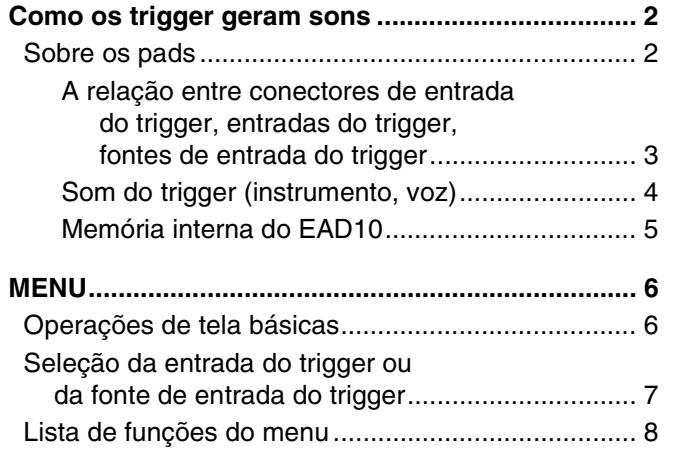

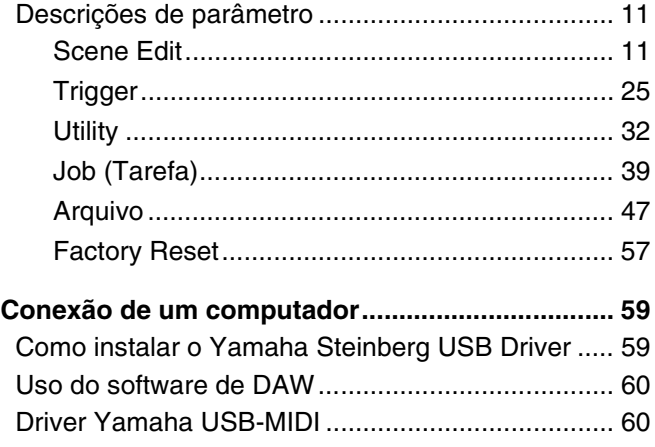

# **Como usar este manual**

Com o Manual de Referência do EAD10 (avançado) (este documento), você pode clicar em um item que deseja exibir com a função de vínculo ou usar a função de pesquisa do termo.

Quando clicar em qualquer uma das guias no lado direito da página, você será direcionado para a primeira página da seção correspondente.

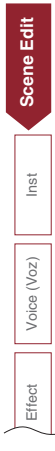

<span id="page-1-0"></span>**Como o EAD10 produz o som é explicado no Manual do Proprietário. Aqui, damos informações detalhadas sobre como os sinais do Trigger geram sons de Trigger.**

# <span id="page-1-1"></span>**Sobre os pads**

Entre os pads que podem ser usados com o EAD10 estão triggers de bateria e pads de bateria eletrônica.

Entre os tipos de pads estão os de dois piezos e de um piezo. As áreas específicas do pad são chamadas de zonas.

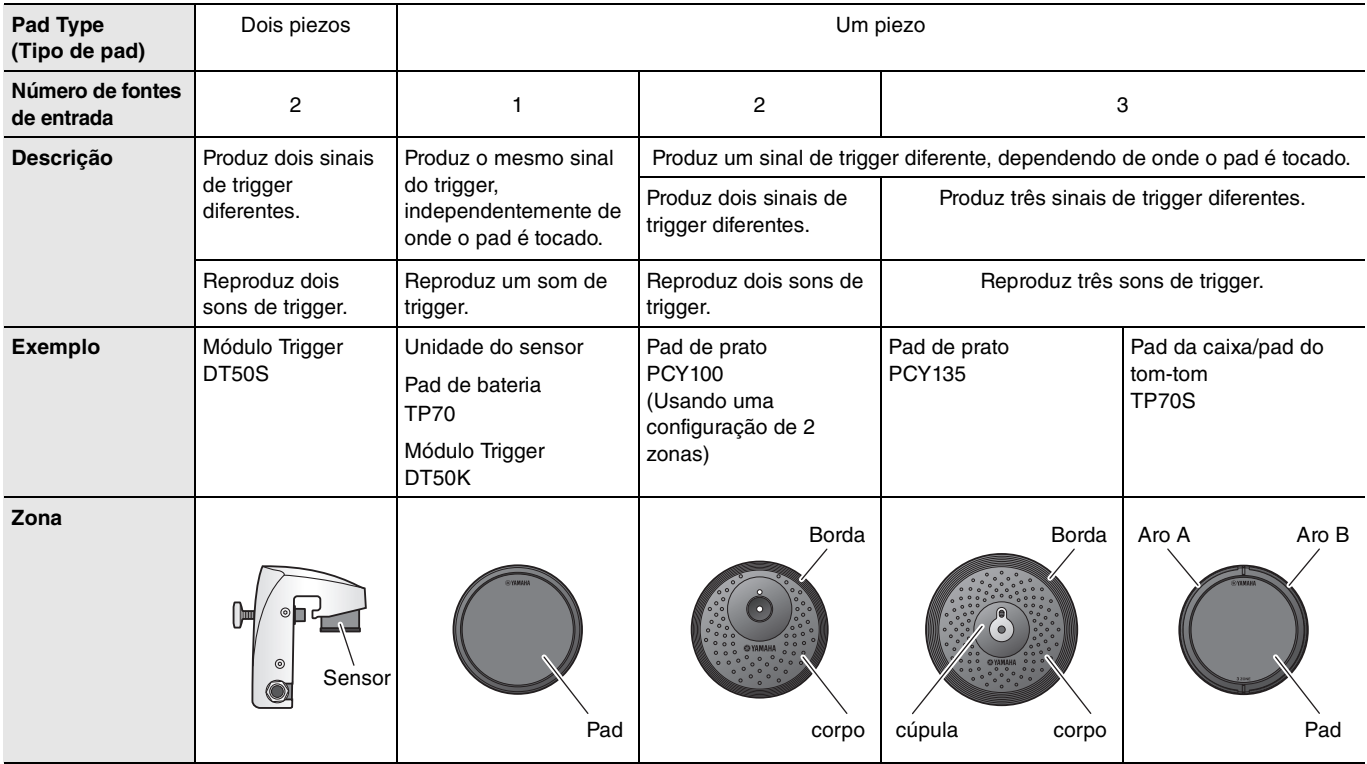

### **OBSERVAÇÃO**

O EAD10 não é compatível com controladores de pad.

# <span id="page-2-0"></span>**A relação entre conectores de entrada do trigger, entradas do trigger, fontes de entrada do trigger**

Esta seção explica a relação entre o conector de entrada do trigger, a entrada do trigger e a fonte de entrada do trigger.

### **Conector de entrada do trigger (entrada do trigger)**

Ligando o modo de entrada no conector  $[①KICK]$ , no conector  $[②]$ , no conector  $[③SNARE]$  e no conector  $[④]$ , você pode alterar a entrada do trigger e a fonte de entrada do trigger. Os conectores [ $\bigcirc$ ] e [ $\bigcirc$ ] são entradas compatíveis de 3 zonas e não podem ser alterados.

### **Fonte de entrada do trigger**

Cada zona transmite um sinal diferente, o que é chamado de fonte de entrada do trigger. Quando o EAD10 recebe um sinal do trigger do pad, a unidade principal reproduz a fonte de entrada do trigger.

Um som de trigger é atribuído à fonte de entrada do trigger.

### **Configuração do modo de entrada padrão**

As configurações do modo de entrada padrão são do conector separate [OKICK/O] e do conector paired [OSNARE/O].

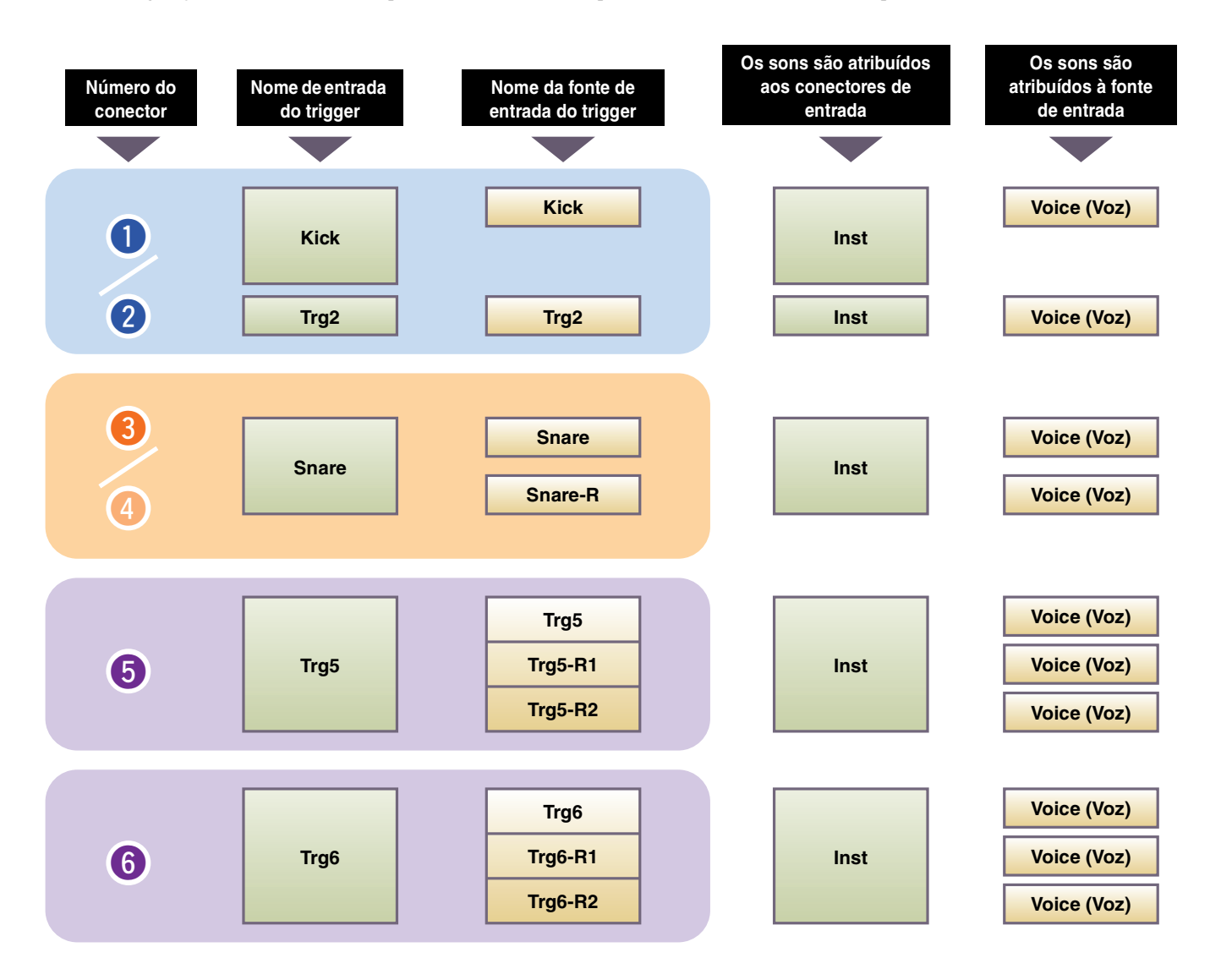

#### **separate**

Com a configuração "separate", o conector [**QKICK/Q**] (ou o conector [**QSNARE/Q**]) é separado em entradas únicas nas quais cada uma recebe um instrumento. Por exemplo, o sinal do trigger recebido pelo conector [<sup>0</sup>] é ligado à fonte de entrada do trigger "Trg2". O som "Kick-R" não é produzido.

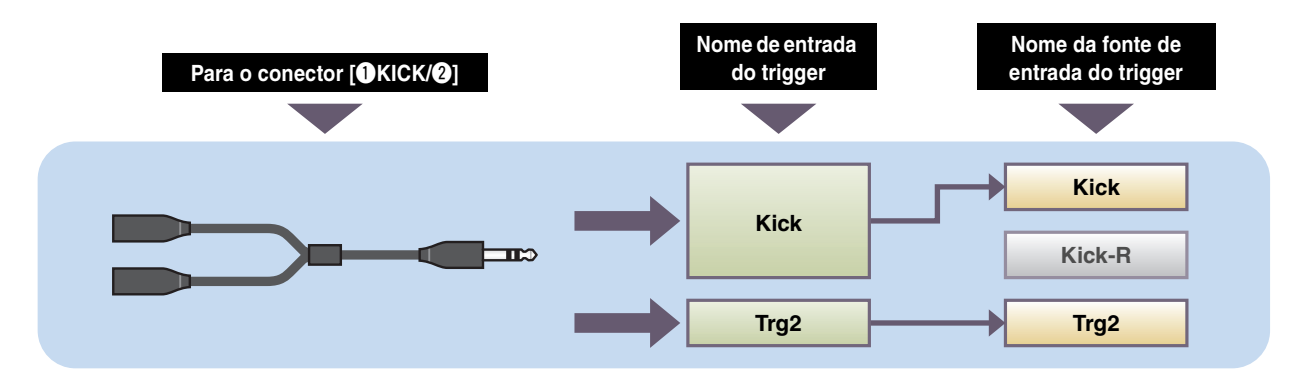

#### **paired**

Com a configuração "paired", o conector  $[①KICK/②]$  (ou o conector  $[③SNARE/④]$ ) recebe um instrumento. Por exemplo, o sinal do trigger recebido pelo conector [O] é ligado à fonte de entrada do trigger "Snare-R". O sinal "Trg4" não é produzido.

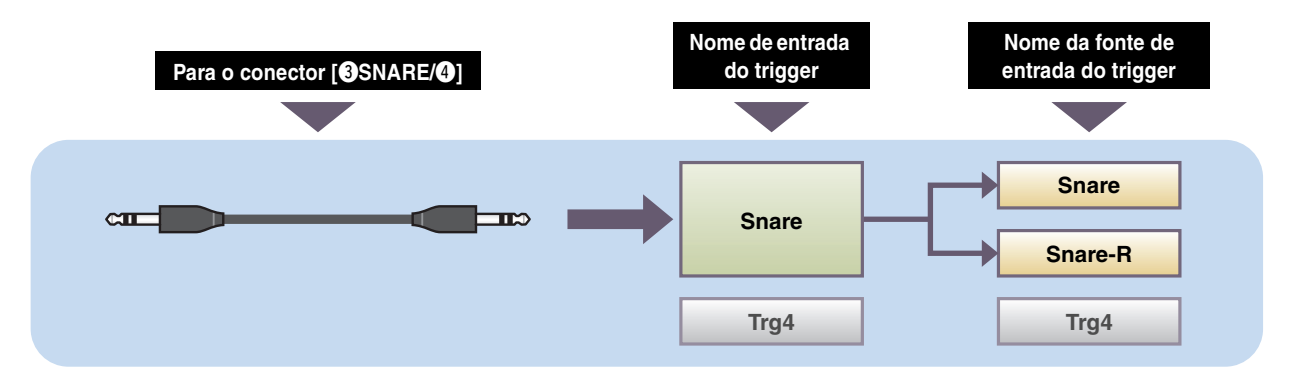

### <span id="page-3-0"></span>**Som do trigger (instrumento, voz)**

Som do trigger é o som atribuído à e produzido pela entrada do trigger ou pela fonte de entrada do trigger.

#### **Instrumento**

"Instrumento" se refere a cada um dos instrumentos de percussão (caixa, tom-tom, pratos e bumbo) usados em um conjunto de bateria. Com o EAD10, você pode usar um instrumento diferente em cada entrada do trigger. Ao adicionar um pad de bateria elétrica, você pode atribuir um som de caixa, por exemplo, ao pad.

### **Voice (Voz)**

"Voz" se refere a um som que constitui um instrumento. Com o EAD10, você pode usar uma voz diferente para cada fonte de entrada do trigger. Por exemplo, em uma caixa acústica, você pode reproduzir um som de som da pele, um som de rim shot e um som de aro, todos pela mesma bateria. Cada um desses sons diferentes é chamado de uma voz, e o EAD10 tem vozes internas dentre as quais estão diversos instrumentos de percussão, efeitos sonoros, sons eletrônicos e muito mais. Além das vozes internas, você pode importar wave (arquivos de áudio) e reproduzi-las como vozes do usuário.

Por exemplo, quando você atribui um instrumento de bateria acústica a um pad de 3 zonas, um som som da pele, um som de rim shot e um som de aro são gerados com base nas zonas correspondentes. Quando você atribui o mesmo instrumento a um pad de 2 zonas, o som de cabeça e o som de aro aberto são gerados.

Como os instrumentos de bumbo e caixa eletrônica são pads de 1 zona, o mesmo som é gerado, independentemente de onde o pad seja tocado.

#### **OBSERVAÇÃO**

Você pode usar wave importadas ao selecionar "WAVE" na categoria de voz. As formas de onda importadas para a unidade principal são chamadas de "Wave". Antes da importação, as formas de onda são chamadas de "arquivo de áudio (. wav)".

## <span id="page-4-0"></span>**Memória interna do EAD10**

Salvar as cenas que você criou ou editou na memória interna permite manter os dados, mesmo depois que o aparelho é desligado. Você também pode salvar configurações do sistema, como as configurações do trigger (MENU/Trigger) e outras configurações em geral, como do utilitário (MENU/Utility).

### **Dados que podem ser salvos no EAD10**

Os tipos de dados a seguir podem ser armazenados na unidade principal.

- Cena (200)
- Wave (até 100)
- Configurações do trigger
- Outras configurações gerais

#### **OBSERVAÇÃO**

- A gravação de dados na unidade principal será perdida quando o aparelho for desligado.
- Até 100 wave podem ser importadas, desde que você não exceda o limite da capacidade total.

#### **Gravação (salvar) e carregamento (carregar) de arquivos de dados**

Todos os dados armazenados no EAD10 podem ser salvos em uma unidade flash USB. Os arquivos salvos em uma unidade flash USB também podem ser recarregados na unidade principal. Para obter mais informações, consulte MENU/File ([página 47\)](#page-46-1).

# <span id="page-5-2"></span><span id="page-5-1"></span><span id="page-5-0"></span>**Operações de tela básicas**

A tela exibida quando você pressiona o botão [MENU].

### **Navegação no MENU**

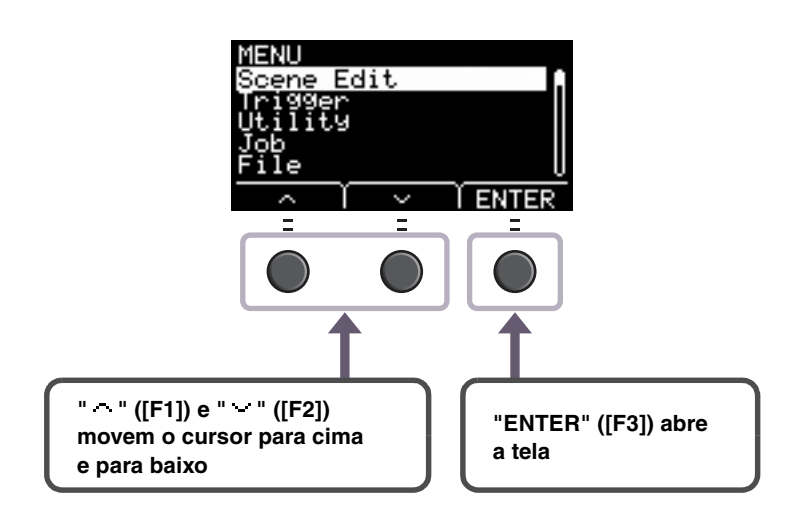

# **Alteração e definição de valores**

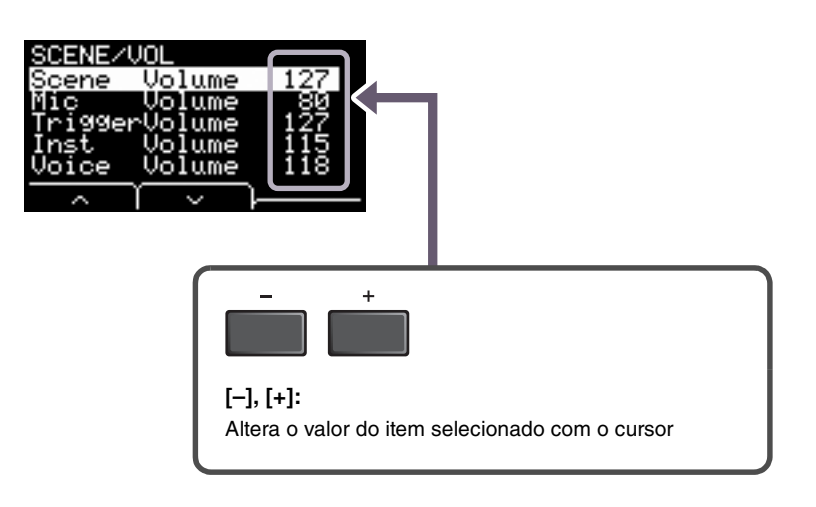

# <span id="page-6-0"></span>**Seleção da entrada do trigger ou da fonte de entrada do**

O nome do trigger é exibido no canto superior direito da tela para todos os parâmetros nos quais as configurações de entrada do trigger ou de fonte de entrada do trigger sejam obrigatórias.

### **Configurações de entrada do trigger individuais**

Na tela de configuração de cada entrada do trigger, como MENU/Scene Edit/Inst/InstNumber ou MENU/Trigger/Pad Type, pressione o botão TRG ([F3]) para abrir a tela de alteração das entradas do trigger.

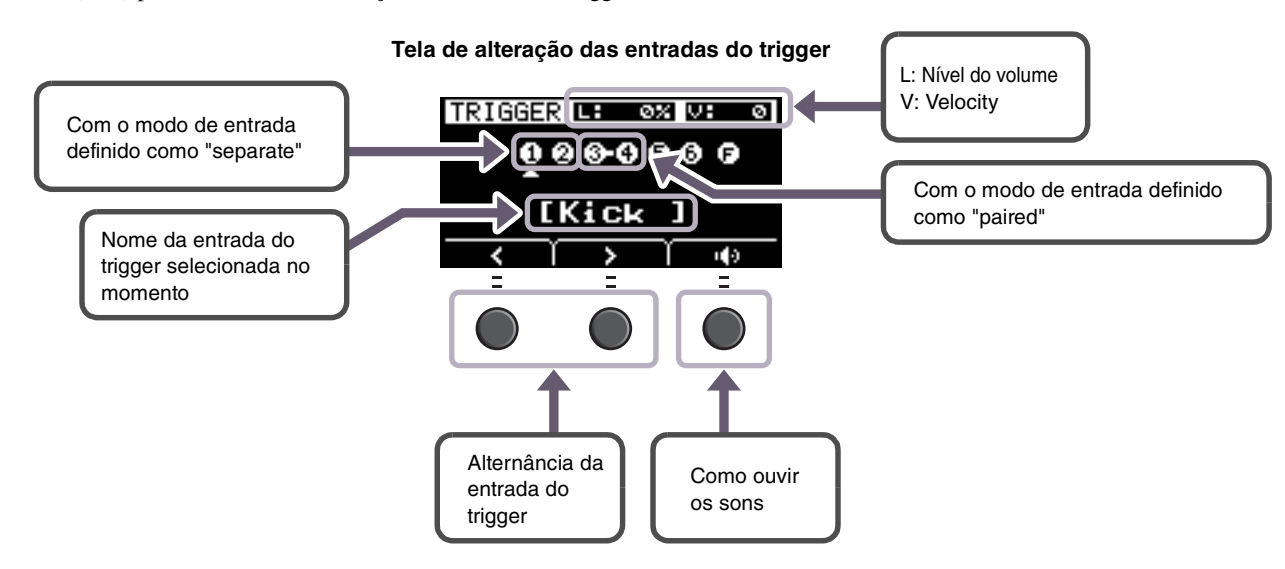

### **OBSERVAÇÃO**

- Quando o modo de entrada é "paired", a seleção de "Trg2" ou "Trg4" não afeta as configurações (nem gera triggers).
- Em MENU/Trigger/Pad Type, " <sup>1</sup> (FootSW) não é exibido.

### **Configurações da fonte de entrada do trigger individuais**

Em MENU/Utility/PadFunction, por exemplo, ou em qualquer tela de configuração na qual a configuração da fonte de entrada do trigger seja obrigatória, pressione o botão TRG ([F3]) a fim de abrir a tela para alterar a fonte de entrada do trigger.

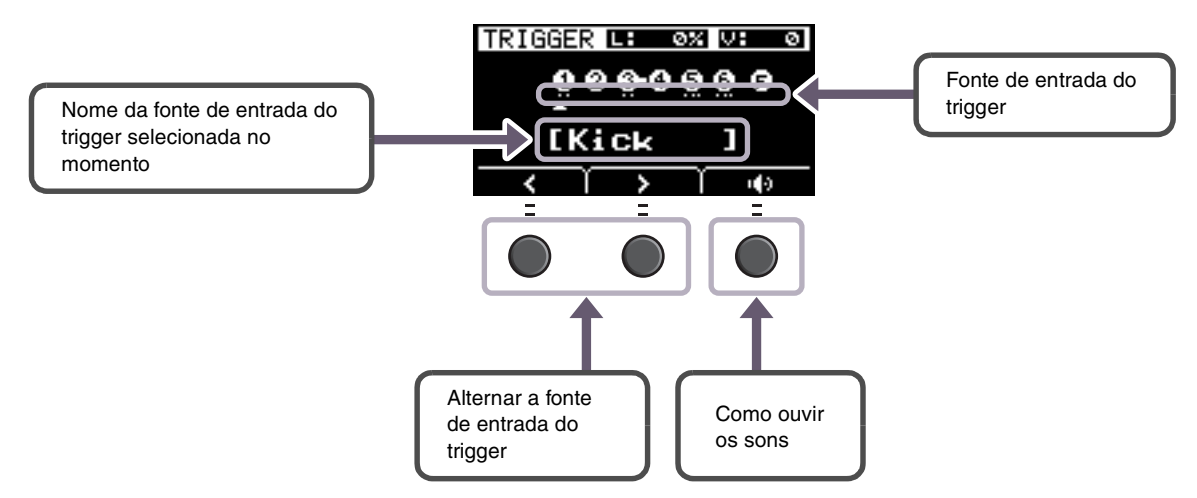

### **Tela para alterar a fonte de entrada do trigger**

#### **OBSERVAÇÃO**

Quando o modo de entrada é "paired", a seleção de "Trg2" ou "Trg4" não afeta as configurações (nem gera triggers). Quando o modo de entrada é "separate", a seleção de "Kick-R" ou "Snare-R" não afeta a configuração (nem gera triggers).

# <span id="page-7-0"></span>**Lista de funções do menu**

### **MENU**

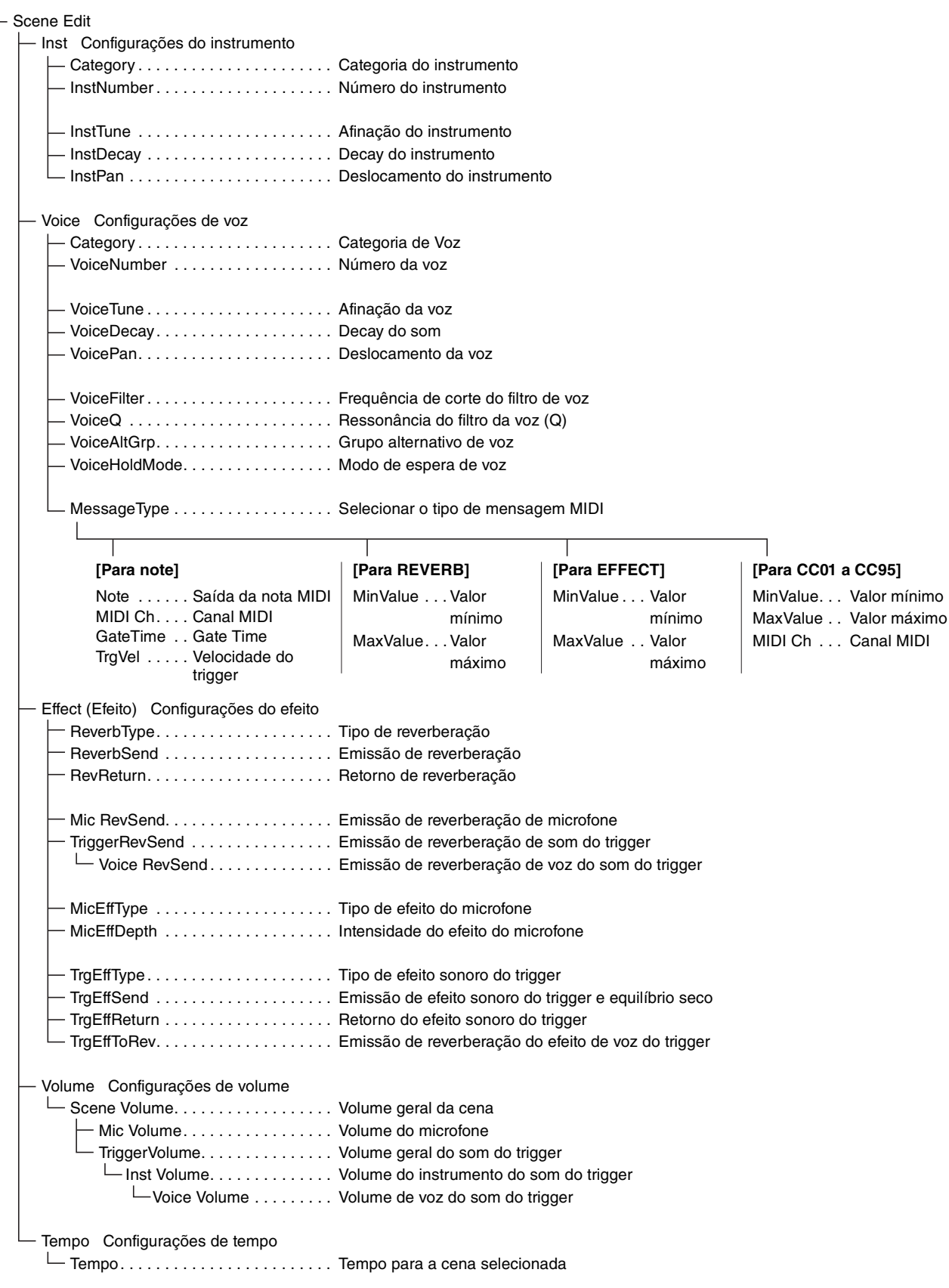

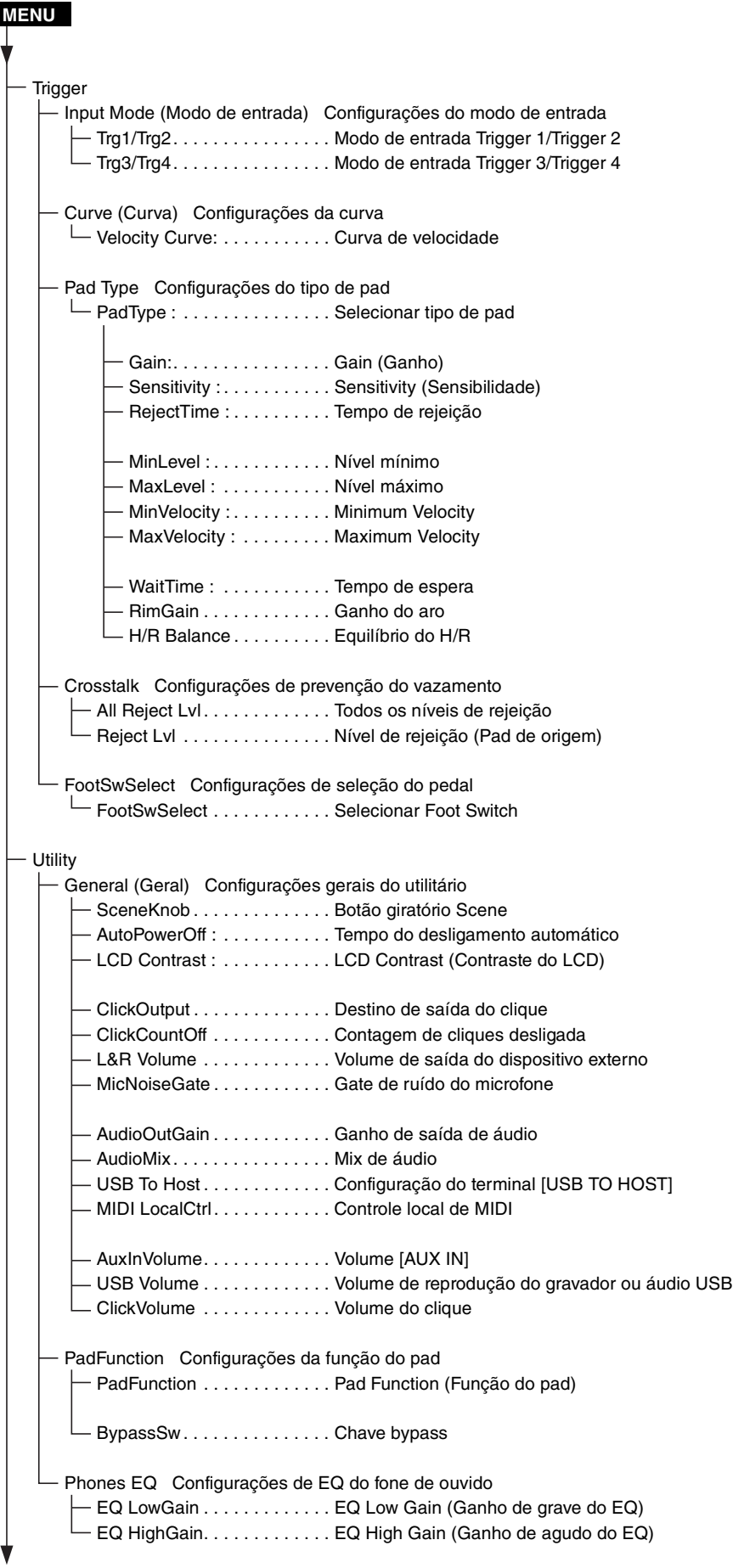

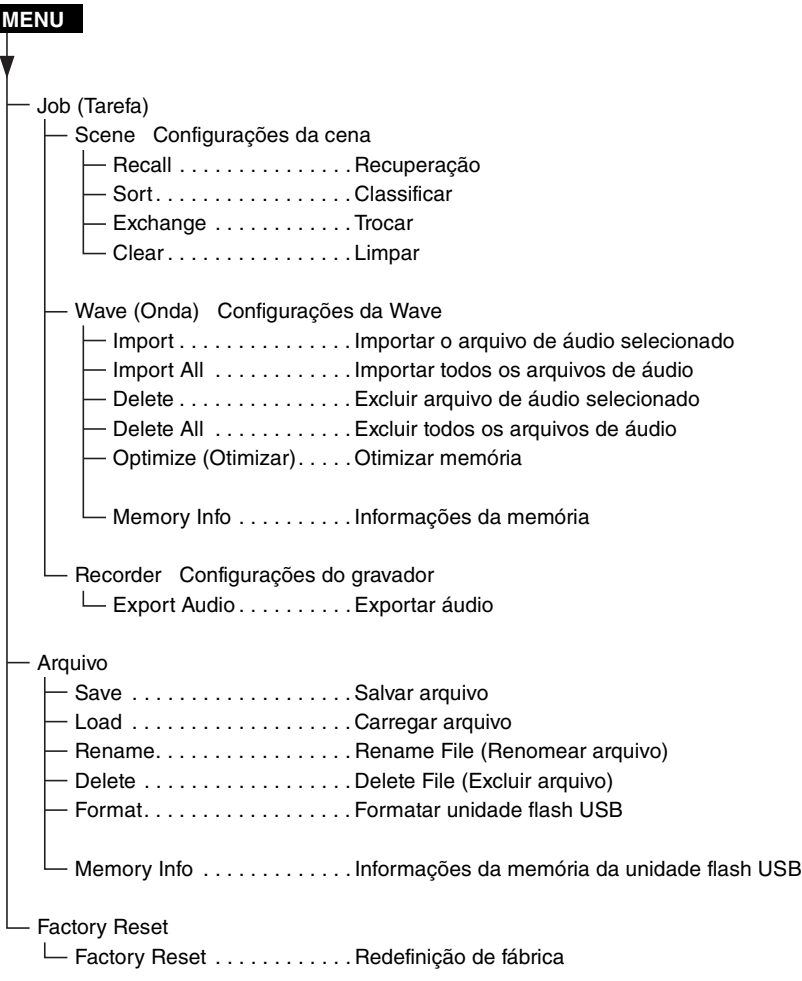

# <span id="page-10-3"></span><span id="page-10-0"></span>**Descrições de parâmetro**

# <span id="page-10-2"></span><span id="page-10-1"></span>**Scene Edit**

**Esta seção explica as configurações de "Scene Edit" (Edição de cenas) no menu.**

**Os sons de reverberação, efeitos (som do microfone) e do trigger para cenas podem ser personalizados segundo a sua preferência.**

**Os sons do trigger têm os próprios efeitos disponíveis para uso. Além disso, existem várias configurações para cada entrada do trigger ou fonte de entrada do trigger.**

### **OBSERVAÇÃO**

Após a personalização, salve (armazene) a cena como uma cena do usuário (Manual do Proprietário do EAD10). Os dados da cena personalizada serão perdidos quando você selecionar outra cena sem antes armazenar as configurações.

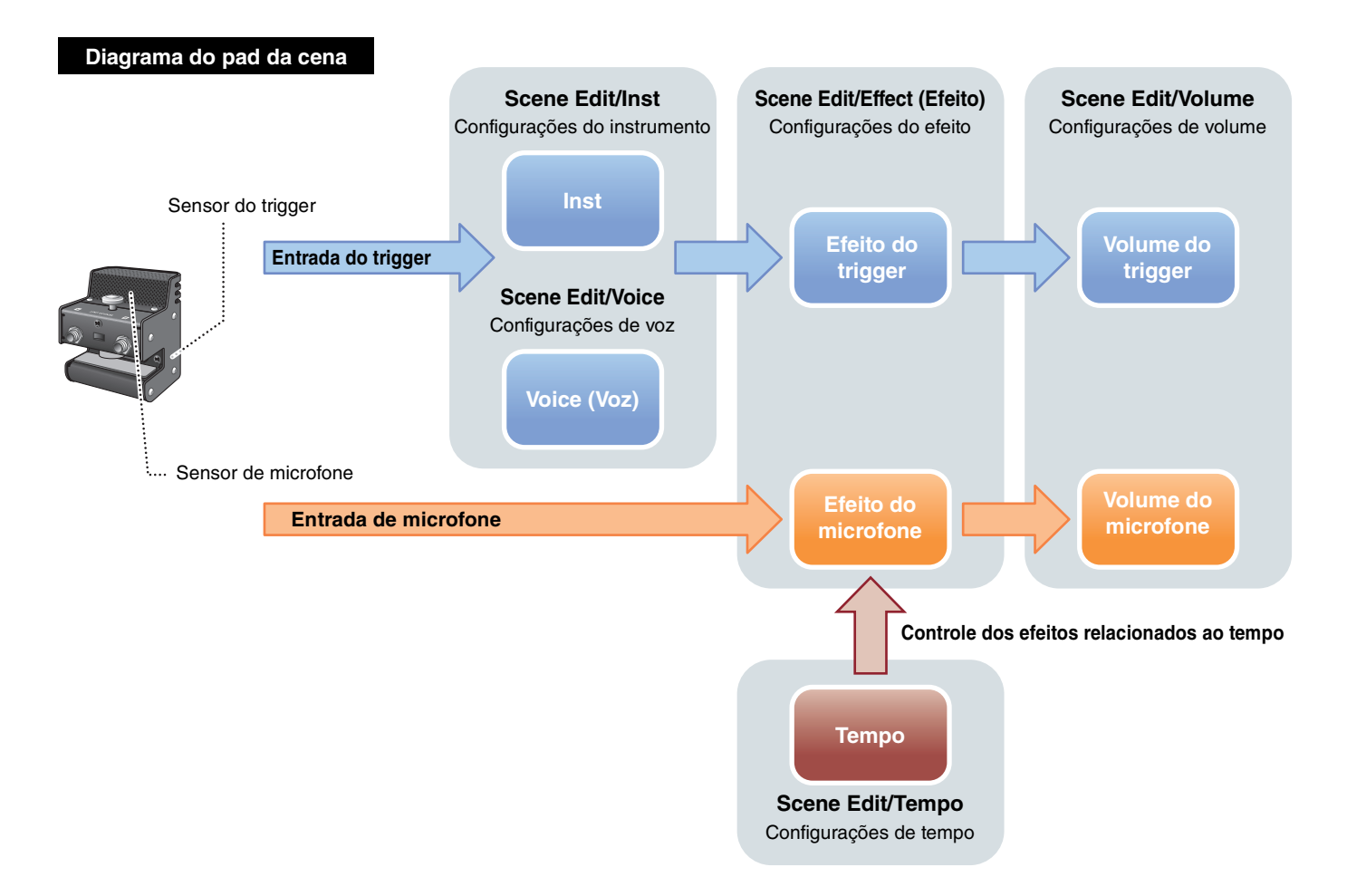

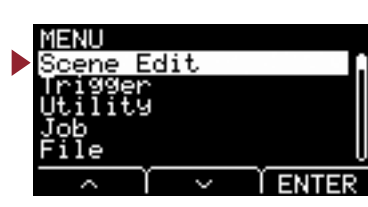

### **Scene Edit**

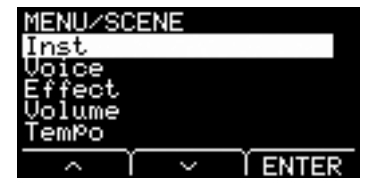

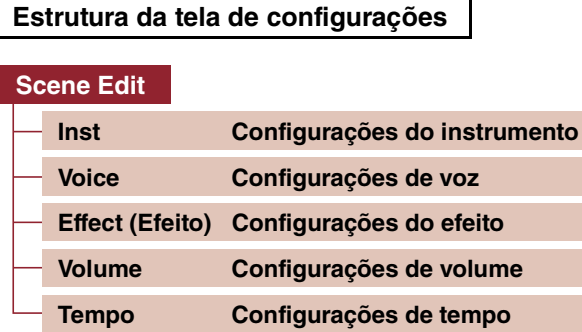

# <span id="page-11-7"></span><span id="page-11-6"></span>**Scene Edit/Inst Configurações do instrumento**

<span id="page-11-1"></span><span id="page-11-0"></span>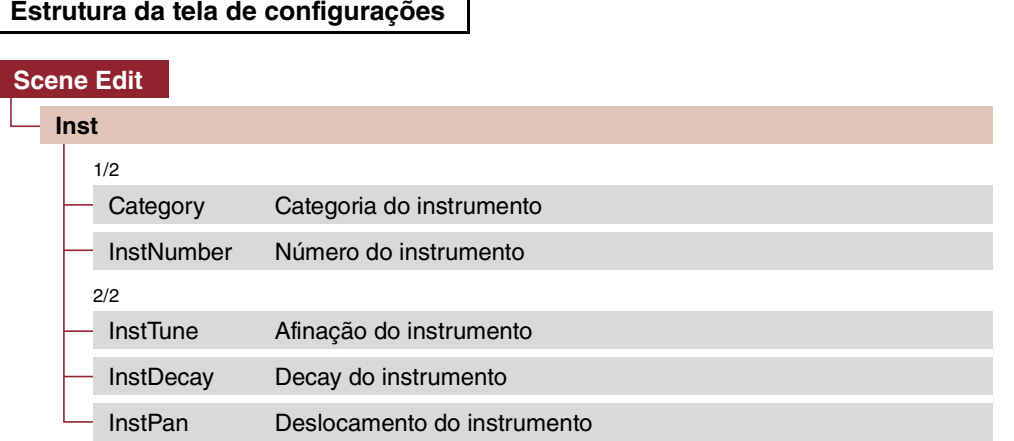

٦

## **Scene Edit/Inst 1/2**

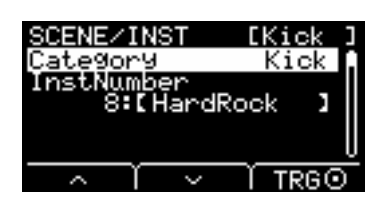

# <span id="page-11-8"></span><span id="page-11-3"></span><span id="page-11-2"></span>**Category : Categoria do instrumento**

Define a categoria do instrumento para cada entrada do trigger. O instrumento também pode ser selecionado pressionando-se o botão "TRG" ([F3]) na tela Scene (Cena).

<span id="page-11-5"></span>**Configurações** Consulte o documento Lista de dados.

## <span id="page-11-9"></span><span id="page-11-4"></span>**InstNumber : Número do instrumento**

Define o número do instrumento para cada entrada do trigger. O instrumento também pode ser selecionado pressionando-se o botão "TRG" ([F3]) na tela Scene (Cena).

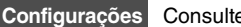

Configurações Consulte o documento Lista de dados.

Fdit. ĬĬŬ

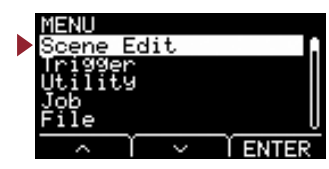

# **Scene Edit/Inst 2/2**

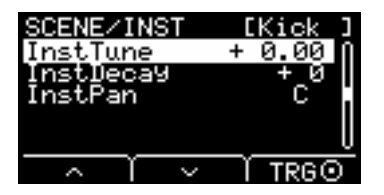

## <span id="page-12-6"></span><span id="page-12-1"></span><span id="page-12-0"></span>**InstTune : Afinação do instrumento**

O parâmetro ajusta a afinação de cada entrada do trigger em unidades de 25 centésimos. 0,01 corresponde a 1 centésimo.

-12,00 a +0,00 a +12,00 **Configurações**

### **OBSERVAÇÃO**

"Centésimo" é uma unidade de afinação definida como um centésimo de um semitom. (100 centésimos = 1 semitom)

## <span id="page-12-7"></span><span id="page-12-3"></span><span id="page-12-2"></span>**InstDecay : Decay do instrumento**

Define a queda (o tempo necessário à redução gradual do som até o silêncio) para o instrumento atribuído a cada entrada do trigger. Valores positivos produzem um som mais rápido.

<span id="page-12-5"></span>-10 a +0 a +10 **Configurações**

### <span id="page-12-8"></span><span id="page-12-4"></span>**InstPan : Deslocamento do instrumento**

Define a posição no campo estéreo (panorâmica) de cada entrada do trigger.

L64 a C a R63 **Configurações**

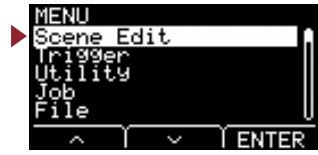

# <span id="page-13-3"></span><span id="page-13-2"></span>**Scene Edit/Voice Configurações de voz**

### <span id="page-13-1"></span><span id="page-13-0"></span>**Estrutura da tela de configurações**

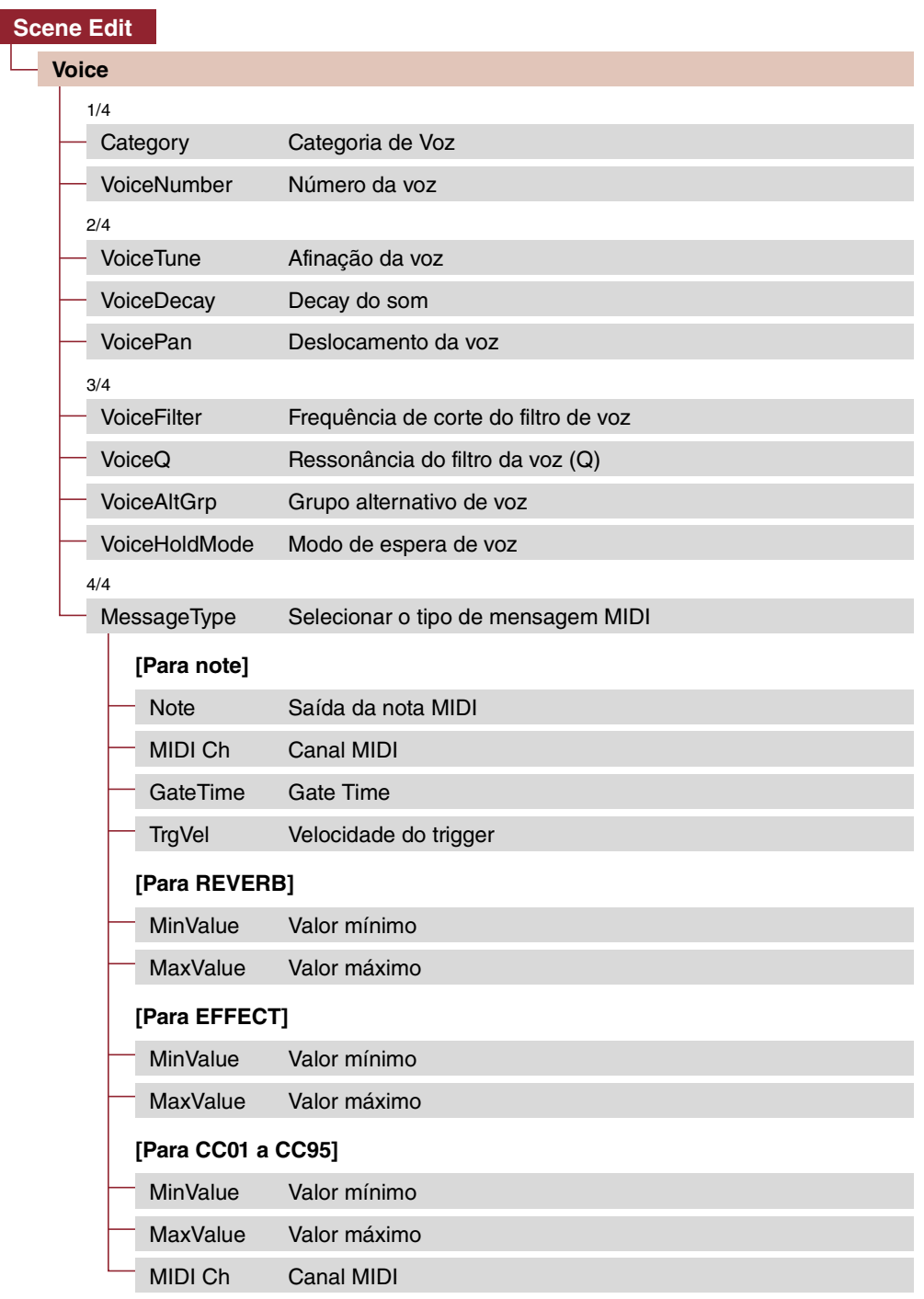

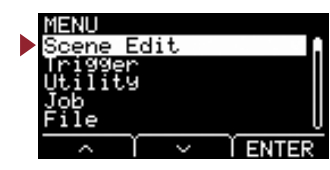

# **Scene Edit/Voice 1/4**

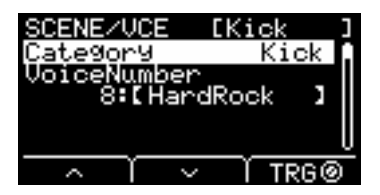

## <span id="page-14-10"></span><span id="page-14-1"></span><span id="page-14-0"></span>**Category : Categoria de Voz**

Define a categoria da voz para cada fonte do trigger.

<span id="page-14-3"></span>Configurações | Consulte o documento Lista de dados.

### <span id="page-14-11"></span><span id="page-14-2"></span>**VoiceNumber : Número da voz**

Define o número da voz para cada fonte do trigger.

**Configurações** Consulte o documento Lista de dados.

# **Scene Edit/Voice 2/4**

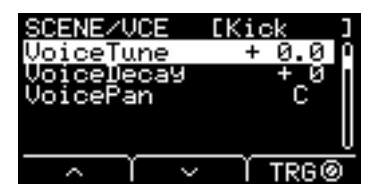

## <span id="page-14-12"></span><span id="page-14-5"></span><span id="page-14-4"></span>**VoiceTune : Afinação da voz**

Define a afinação da voz atribuída a cada fonte de entrada do trigger. 0,1 corresponde a 10 centésimos.

-24,0 a +0,0 a +24,0 **Configurações**

### **OBSERVAÇÃO**

"Centésimo" é uma unidade de afinação definida como um centésimo de um semitom. (100 centésimos = 1 semitom)

### <span id="page-14-13"></span><span id="page-14-7"></span><span id="page-14-6"></span>**VoiceDecay : Decay do som**

Define a queda (o tempo necessário à redução gradual da voz até o silêncio) para a voz atribuída a cada fonte de entrada do trigger. Valores positivos produzem um som mais rápido.

<span id="page-14-9"></span>-64 a +0 a +63 **Configurações**

### <span id="page-14-14"></span><span id="page-14-8"></span>**VoicePan : Deslocamento da voz**

Define a panorâmica estéreo de cada fonte de entrada do trigger.

L64 a C a R63 **Configurações**

[Effect](#page-19-2)

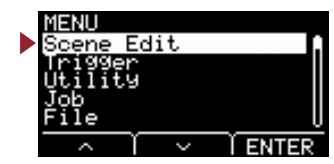

# **Scene Edit/Voice 3/4**

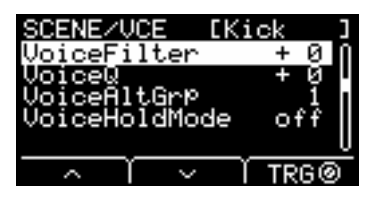

## <span id="page-15-8"></span><span id="page-15-1"></span><span id="page-15-0"></span>**VoiceFilter : Frequência de corte do filtro de voz**

Define a frequência de corte do filtro para a voz atribuída a cada fonte de entrada do trigger. Os valores negativos produzem um som mais sombrio, e os valores positivos produzem um som mais brilhante.

-64 a +0 a +63 **Configurações**

## <span id="page-15-9"></span><span id="page-15-3"></span><span id="page-15-2"></span>**VoiceQ : Ressonância do filtro da voz (Q)**

Define o Q (Ressonância do filtro) para a voz atribuída a cada fonte de entrada do trigger. Aumenta o sinal próximo da Frequência de corte do filtro adicionando personalidade ao som.

<span id="page-15-5"></span>-64 a +0 a +63 **Configurações**

## <span id="page-15-10"></span><span id="page-15-4"></span>**VoiceAltGrp : Grupo alternativo de voz**

Define o Grupo alternativo de sons a ser produzido para cada fonte de entrada do trigger.

Grupo alternativo é um conjunto de vozes que você não deseja que sejam produzidas simultaneamente, como fechamento e abertura do chimbal. Quando uma voz é disparada enquanto outra voz do mesmo grupo alternativo já está sendo reproduzida, a primeira voz é silenciada e apenas a segunda voz é produzida.

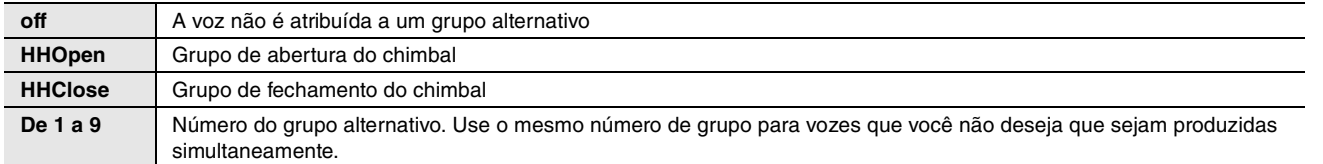

Configurações **| Off, HHOpen, HHClose, 1 a 9** 

### **OBSERVAÇÃO**

Os grupos "HHOpen" e "HHClose" funcionam de acordo com as regras a seguir.

- Quando uma voz do grupo "HHOpen" é disparada, outras vozes do grupo "HHOpen" ou "HHClose" não são silenciadas.
- Quando uma voz do grupo "HHClose" é disparada, todas as vozes do grupo "HHOpen" são silenciadas.

## <span id="page-15-11"></span><span id="page-15-7"></span><span id="page-15-6"></span>**VoiceHoldMode : Modo de espera de voz**

Define o modo de espera para a voz produzida pela fonte de entrada do trigger.

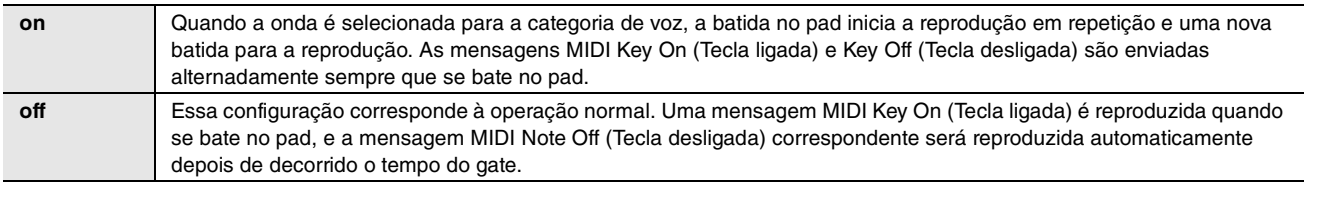

[Inst](#page-11-6)

**[Scene Edit](#page-10-3)**

**Scene Edit** 

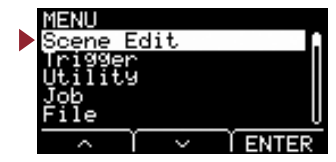

# **Scene Edit/Voice 4/4**

**Quando "note" (nota) está selecionada para MessageType**

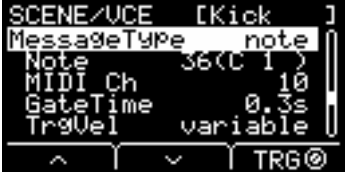

**Quando "REVERB" (Reverberação) está selecionada para MessageType**

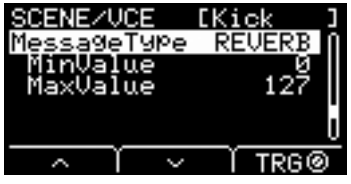

**Quando "EFFECT" (Efeito) está selecionado para MessageType**

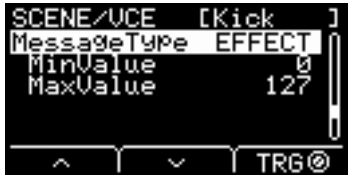

**Quando "CC01" a "CC95" está selecionado para MessageType**

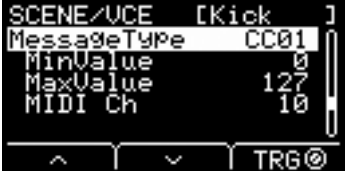

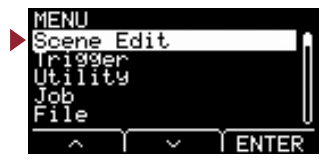

### <span id="page-17-17"></span><span id="page-17-1"></span><span id="page-17-0"></span>**MessageType : Selecionar o tipo de mensagem MIDI**

Define o tipo de mensagem MIDI a ser enviado quando se bate no pad.

#### **OBSERVAÇÃO**

<span id="page-17-18"></span>Uma configuração diferente da nota não produz um som quando se toca no pad.

<span id="page-17-4"></span><span id="page-17-2"></span>**note**

<span id="page-17-3"></span>Envia uma nota MIDI. Use esse parâmetro a fim de definir o pad para produzir um som quando tocado.

## <span id="page-17-19"></span>**Note : Saída da nota MIDI**

Define a nota MIDI enviada pela fonte de entrada do trigger. Define o número da nota MIDI a ser enviado sempre que um sinal do trigger é recebido da fonte de entrada do trigger especificada. As configurações são exibidas como "Note number/Note name" (Número da nota/Nome da nota).

## <span id="page-17-16"></span><span id="page-17-6"></span><span id="page-17-5"></span>**MIDI Ch : Canal MIDI**

<span id="page-17-8"></span><span id="page-17-7"></span>Defina qual canal MIDI usar no envio da mensagem MIDI para reproduzir a fonte de entrada do trigger.

### <span id="page-17-20"></span>**GateTime : Gate Time**

Define o tempo do gate (o tempo decorrido entre a reprodução das mensagens MIDI Key On [Tecla ligada] e Key Off [Tecla desligada]) para a entrada do trigger de cada fonte de entrada do trigger.

### <span id="page-17-21"></span><span id="page-17-10"></span><span id="page-17-9"></span>**TrgVel : Velocidade do trigger**

Define o valor de velocidade do sinal MIDI enviado sempre que uma entrada do trigger é recebida de uma fonte de entrada do trigger.

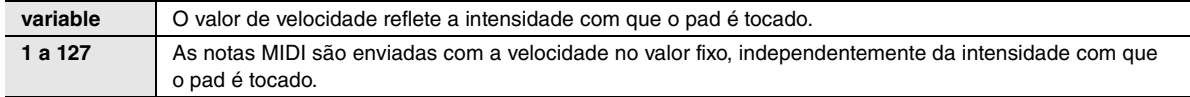

### <span id="page-17-13"></span><span id="page-17-11"></span>**REVERB**

<span id="page-17-22"></span>Controla a intensidade de Reverb (botão giratório), de acordo com a intensidade com que o pedal é pressionado ou o pad é tocado. Nenhum som é produzido mesmo quando o pad é tocado.

### <span id="page-17-23"></span><span id="page-17-12"></span>**MinValue : Valor mínimo**

<span id="page-17-15"></span><span id="page-17-14"></span>Define a intensidade (mínima) de reverberação aplicada quando o pedal é solto ou quando o pad é tocado levemente.

## <span id="page-17-24"></span>**MaxValue : Valor máximo**

Define a intensidade (máxima) de reverberação aplicada quando o pedal é totalmente liberado ou quando o pad é tocado fortemente.

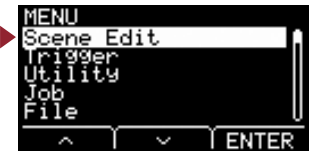

### <span id="page-18-12"></span><span id="page-18-0"></span>**EFFECT (efeito)**

Controla a intensidade de efeito (botão giratório), de acordo com a intensidade com que o pedal é pressionado ou o pad é tocado. Nenhum som é produzido mesmo quando o pad é tocado.

### <span id="page-18-13"></span><span id="page-18-2"></span><span id="page-18-1"></span>**MinValue : Valor mínimo**

<span id="page-18-4"></span><span id="page-18-3"></span>Define a intensidade (mínima) de efeito aplicada quando o pedal é solto ou quando o pad é tocado levemente.

### <span id="page-18-14"></span>**MaxValue : Valor máximo**

Define a intensidade (máxima) de efeito aplicada quando o pedal é totalmente liberado ou quando o pad é tocado fortemente.

### <span id="page-18-15"></span><span id="page-18-5"></span>**CC01 ao CC95**

Envia uma mensagem de alteração de controle de acordo com a intensidade com que o pedal é pressionado ou o pad é tocado. Nenhum som é produzido mesmo quando o pad é tocado.

### <span id="page-18-16"></span><span id="page-18-7"></span><span id="page-18-6"></span>**MinValue : Valor mínimo**

<span id="page-18-9"></span><span id="page-18-8"></span>Define o valor mínimo usado quando o pedal é solto ou quando o pad é tocado levemente.

### <span id="page-18-17"></span>**MaxValue : Valor máximo**

<span id="page-18-11"></span><span id="page-18-10"></span>Define o valor máximo usado quando o pedal é totalmente liberado ou quando o pad é tocado fortemente.

## <span id="page-18-18"></span>**MIDI Ch : Canal MIDI**

Define o canal MIDI para o envio de mensagens MIDI especificadas.

**Configurações**

Note (saída da nota MIDI): 0 a 127/C-2 a G8 (número da nota/nome da nota) MIDI Ch (canal MIDI): 1 a 16 GateTime (tempo do gate): 0,0 s a 9,9 s TrgVel (velocidade do trigger): variable, 1 a 127 MinValue (valor mínimo): 0 a 127 MaxValue (valor máximo): 0 a 127

<span id="page-19-1"></span>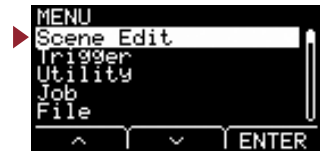

# <span id="page-19-3"></span><span id="page-19-2"></span><span id="page-19-0"></span>**Scene Edit/Effect (Efeito) Configurações do efeito**

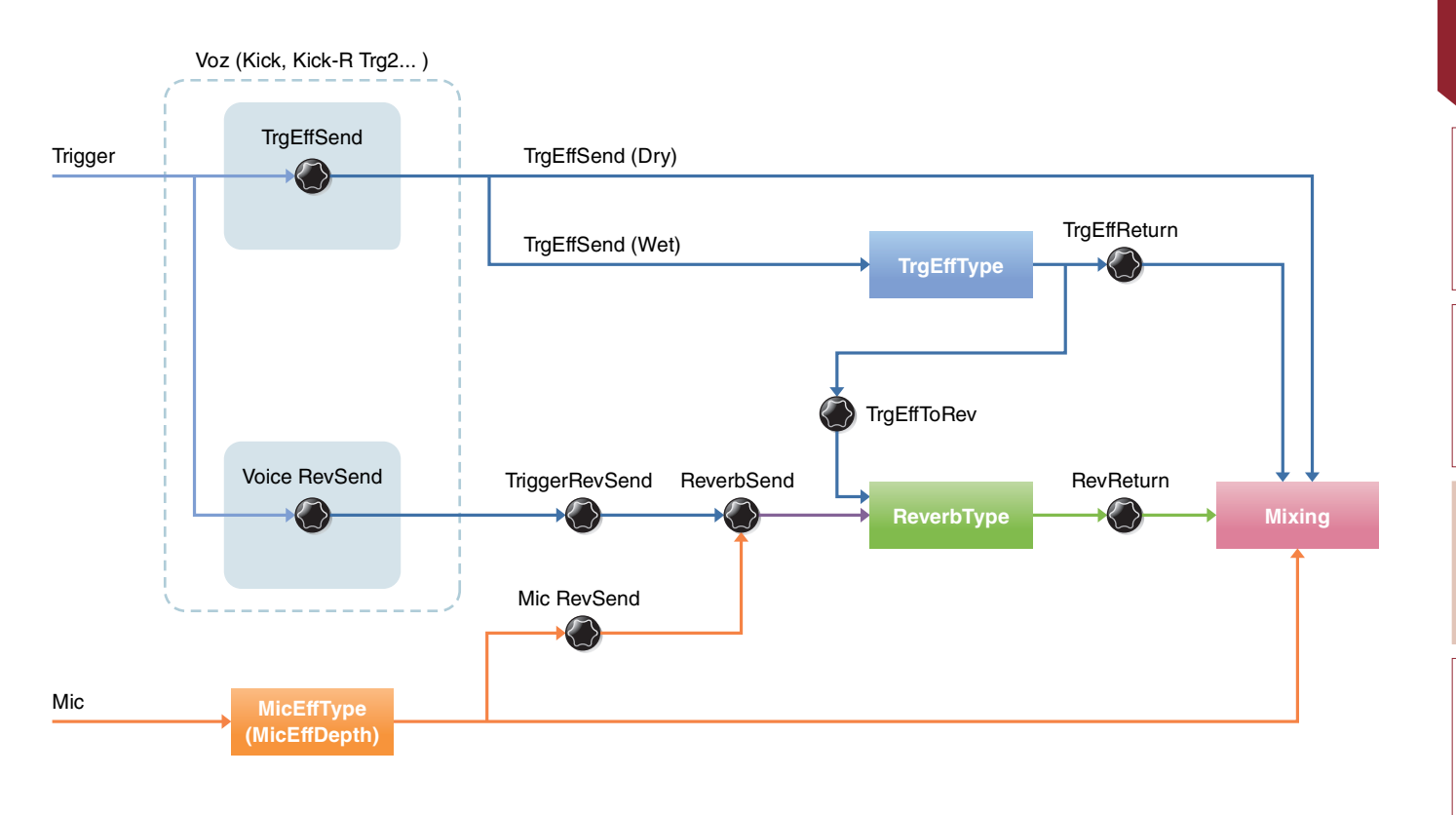

### **Estrutura da tela de configurações**

### **[Scene Edit](#page-19-3) [Effect \(Efeito\)](#page-19-3)** 1/4 [ReverbType Tipo de reverberação](#page-20-13) [ReverbSend Emissão de reverberação](#page-20-12) [RevReturn Retorno de reverberação](#page-20-14) 2/4 [Mic RevSend Emissão de reverberação de microfone](#page-20-15) [TriggerRevSend Emissão de reverberação de som do trigger](#page-20-16) [Voice RevSend Emissão de reverberação de voz do som do trigger](#page-20-17) 3/4 [MicEffType Tipo de efeito do microfone](#page-21-14) [MicEffDepth Intensidade do efeito do microfone](#page-21-15) 4/4 [TrgEffType Tipo de efeito sonoro do trigger](#page-21-16) [TrgEffSend Emissão de efeito sonoro do trigger e equilíbrio seco](#page-21-17) [TrgEffReturn Retorno do efeito sonoro do trigger](#page-21-18) [TrgEffToRev Emissão de reverberação do efeito de voz do trigger](#page-21-19)

[Inst](#page-11-6)

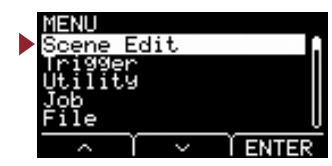

# **Scene Edit/Effect 1/4**

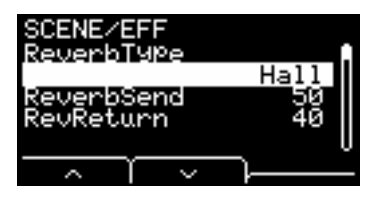

# <span id="page-20-13"></span><span id="page-20-1"></span><span id="page-20-0"></span>**ReverbType : Tipo de reverberação**

Seleciona o tipo de reverberação.

O tipo de reverberação também pode ser selecionado pressionando-se o botão "REV" ([F1]) na tela Scene (Cena).

<span id="page-20-3"></span>Configurações | Consulte o documento Lista de dados.

# <span id="page-20-12"></span><span id="page-20-2"></span>**ReverbSend : Emissão de reverberação**

Define o som enviado para o efeito de reverberação (nível de emissão). Altera os níveis de emissão de reverberação dos sons do microfone e do trigger (voz interna).

<span id="page-20-5"></span><span id="page-20-4"></span>Você pode ajustar os valores controlados usando o botão giratório [REVERB].

## <span id="page-20-14"></span>**RevReturn : Retorno de reverberação**

Define o som retornado do efeito de retorno (nível de retorno).

0 a 127 **Configurações**

# **Scene Edit/Effect 2/4**

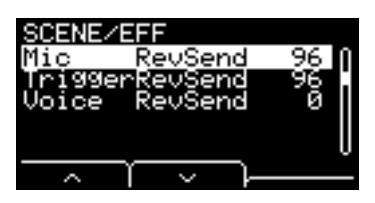

### <span id="page-20-15"></span><span id="page-20-7"></span><span id="page-20-6"></span>**Mic RevSend : Emissão de reverberação de microfone**

<span id="page-20-8"></span>Define o som enviado do som do microfone (após a aplicação de efeitos ao som do microfone) para o efeito de reverberação.

### <span id="page-20-16"></span>**TriggerRevSend : Emissão de reverberação de som do trigger**

<span id="page-20-17"></span>Define o som enviado de todo o efeito de reverberação do som do trigger (nível de emissão).

### <span id="page-20-11"></span><span id="page-20-10"></span><span id="page-20-9"></span>**Voice RevSend : Emissão de reverberação de voz do som do trigger**

Define a voz de cada fonte de entrada do trigger enviada (nível de emissão) para a reverberação.

0 a 127 **Configurações**

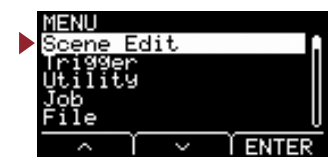

# <span id="page-21-12"></span>**Scene Edit/Effect 3/4**

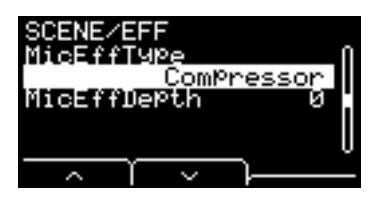

## <span id="page-21-14"></span><span id="page-21-1"></span><span id="page-21-0"></span>**MicEffType : Tipo de efeito do microfone**

Seleciona o tipo de efeito aplicado ao som do microfone. O tipo de efeito do microfone também pode ser selecionado pressionando-se o botão "EFF" ([F2]) na tela Scene (Cena).

<span id="page-21-3"></span>Configurações | Consulte o documento Lista de dados.

# <span id="page-21-15"></span><span id="page-21-2"></span>**MicEffDepth : Intensidade do efeito do microfone**

Define a profundidade do efeito a ser aplicado ao som do microfone. Você pode ajustar os valores controlados usando o botão giratório [EFFECT].

0 a 127 **Configurações**

# <span id="page-21-13"></span>**Scene Edit/Effect 4/4**

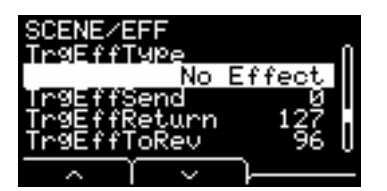

## <span id="page-21-16"></span><span id="page-21-5"></span><span id="page-21-4"></span>**TrgEffType : Tipo de efeito sonoro do trigger**

Define o tipo de efeito a ser aplicado ao som do trigger.

<span id="page-21-7"></span>Configurações | Consulte o documento Lista de dados.

## <span id="page-21-17"></span><span id="page-21-6"></span>**TrgEffSend : Emissão de efeito sonoro do trigger e equilíbrio seco**

Especifica o equilíbrio entre o som do trigger a ser enviado para os efeitos (nível de emissão) e o som do trigger a não a ser enviado para os efeitos (nível seco).

## <span id="page-21-18"></span><span id="page-21-9"></span><span id="page-21-8"></span>**TrgEffReturn : Retorno do efeito sonoro do trigger**

<span id="page-21-11"></span><span id="page-21-10"></span>Define o nível do efeito aplicado ao som do trigger a ser retornado para o efeito de reverberação.

# <span id="page-21-19"></span>**TrgEffToRev : Emissão de reverberação do efeito de voz do trigger**

Define o nível de emissão do efeito aplicado ao som do trigger para o efeito de reverberação.

0 a 127 **Configurações**

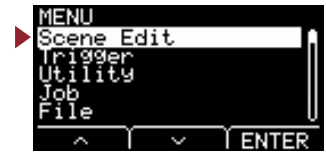

### <span id="page-22-7"></span><span id="page-22-6"></span><span id="page-22-1"></span><span id="page-22-0"></span>**Scene Edit/Volume Configurações de volume Cena Trigger Inst Voice (Voz)** Voice Volume **Voice (Voz)** Inst Volume Voice Volume **Trigger Inst** TriggerVolume **Voice (Voz)** Voice Volume Scene Volume **Voice (Voz)** Inst Volume Voice Volume **Mic** Mic Volume **Estrutura da tela de configurações** ROENE IJΠ **[Scene Edit](#page-22-7)** ume **UME [Volume](#page-22-7)** lume ume [Scene Volume](#page-22-9) Volume [Volume geral da cena](#page-22-9) [Mic Volume](#page-22-10) [Volume do microfone](#page-22-10) [TriggerVolume](#page-23-13) [Volume geral do som do trigger](#page-23-13) [Inst Volume](#page-23-14) [Volume do instrumento do som do trigger](#page-23-14)

### <span id="page-22-9"></span><span id="page-22-3"></span><span id="page-22-2"></span>**Scene Volume : Volume geral da cena**

Define o volume geral da cena. Ajusta o equilíbrio entre as cenas.

0 a 127 **Configurações**

## <span id="page-22-10"></span><span id="page-22-8"></span><span id="page-22-5"></span><span id="page-22-4"></span>**Mic Volume: Volume do microfone**

Define o volume do microfone (depois que os efeitos tiverem sido aplicados ao som do microfone). Ajusta o equilíbrio entre o som do microfone e o som do trigger dentro da mesma cena.

[Voice Volume](#page-23-15) [Volume de voz do som do trigger](#page-23-15)

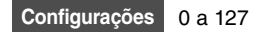

[Inst](#page-11-6)

Ю

[Voice \(](#page-13-2)

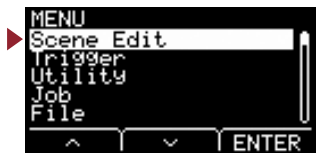

<span id="page-23-14"></span><span id="page-23-13"></span><span id="page-23-11"></span><span id="page-23-3"></span><span id="page-23-2"></span><span id="page-23-1"></span><span id="page-23-0"></span>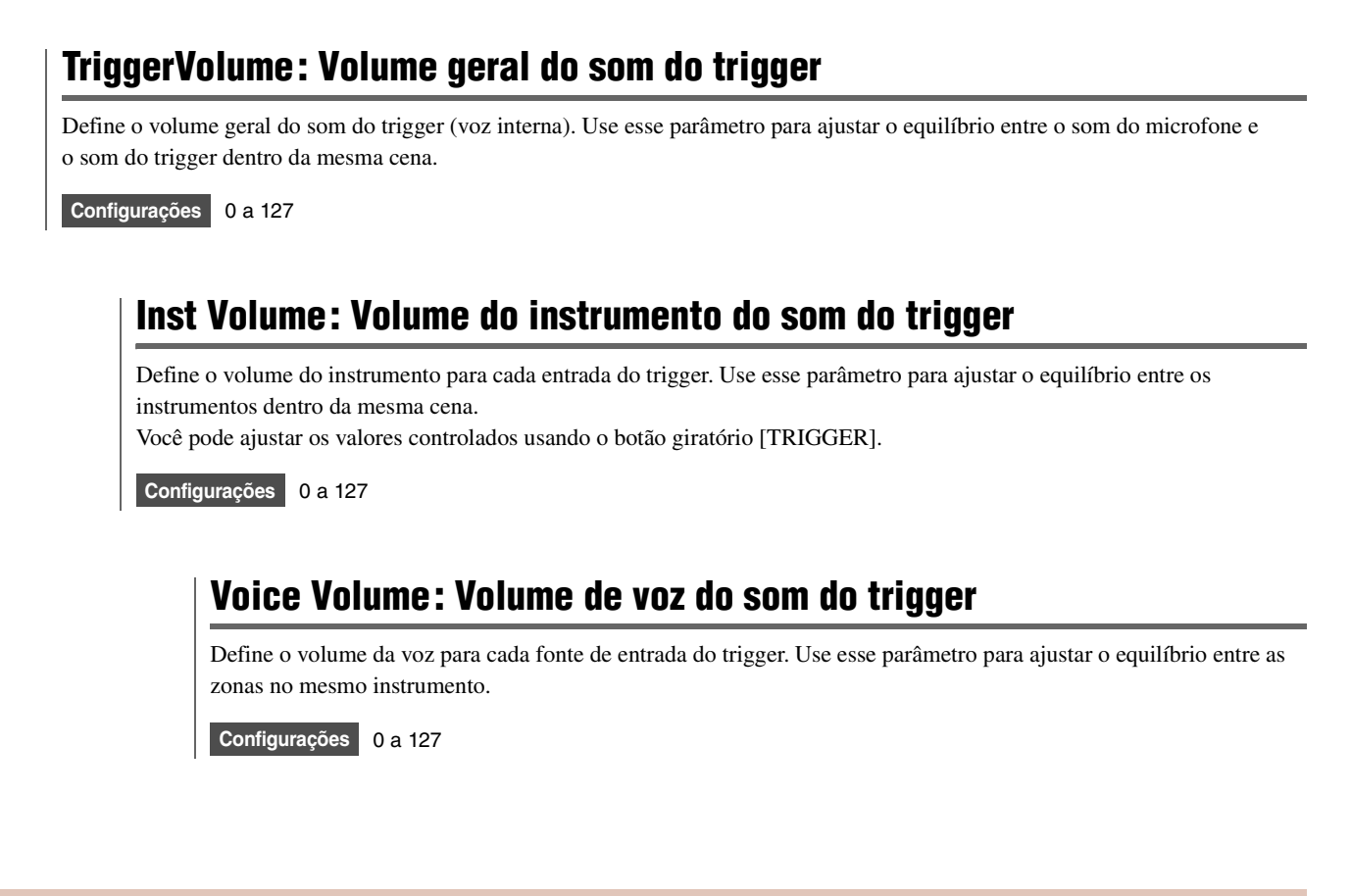

# <span id="page-23-15"></span><span id="page-23-12"></span><span id="page-23-10"></span><span id="page-23-4"></span>**Scene Edit/Tempo Configurações de tempo**

<span id="page-23-7"></span><span id="page-23-6"></span><span id="page-23-5"></span>**Estrutura da tela de configurações**

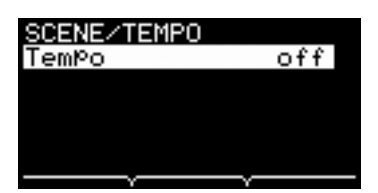

**[Scene Edit](#page-23-12) [Tempo](#page-23-12)**

[Tempo Tempo para a cena selecionada](#page-23-16)

<span id="page-23-16"></span><span id="page-23-9"></span><span id="page-23-8"></span>**Tempo : Tempo para a cena selecionada**

Define o tempo do metrônomo para a cena selecionada. Quando definido como "off" (desligado), o tempo permanece igual, mesmo quando você troca as cenas. Para qualquer configuração diferente dessa, o tempo é exibido na parte superior da tela de cena. A configuração do tempo de cena é prática para usar o metrônomo a fim de verificar o tempo em situações ao vivo ou durante o uso de efeitos de sincronia de tempo.

**Configurações** off, 30 a 300

# <span id="page-24-11"></span><span id="page-24-1"></span><span id="page-24-0"></span>**Trigger**

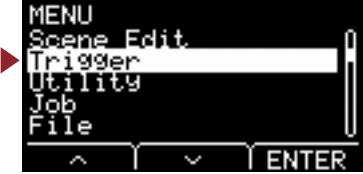

**Esta seção explica as configurações de "Trigger" (Trigger) no menu. Dependendo do pad que tiver conectado, sinais do trigger diferentes serão gerados quando você bater no pad durante a apresentação. As configurações de "Trigger" (Trigger) permitem otimizar os sinais do trigger de cada pad para processamento pela unidade principal. As configurações são salvas quando o aparelho é desligado.**

**Selecione o tipo de pad apropriado quando você conectar o pad.**

**Ao ligar o pad aos conectores [**q**KICK/**w**] e [**e**SNARE/**r**], não se esqueça de alterar o modo de entrada.**

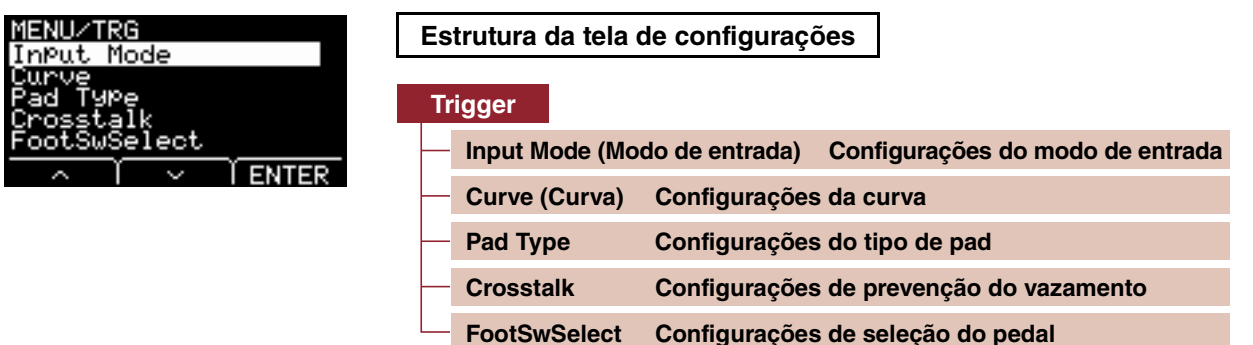

# <span id="page-24-12"></span><span id="page-24-8"></span><span id="page-24-3"></span><span id="page-24-2"></span>**Trigger/Input Mode (Modo de entrada) Configurações do modo de entrada**

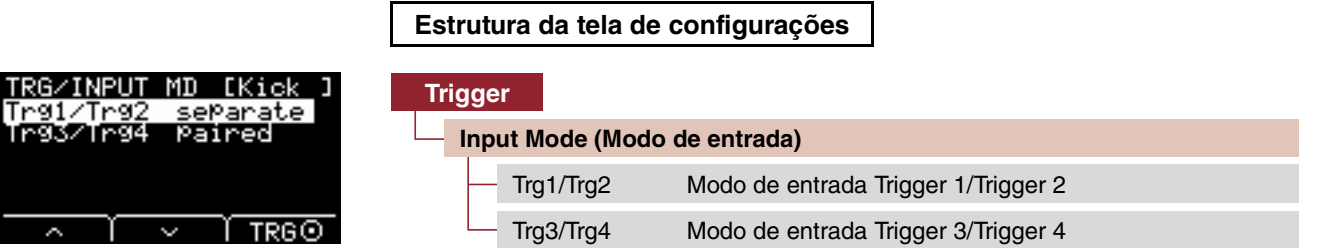

Define como usar o conector de entrada mono × 2. Selecione "paired" (emparelhado) ao usar um trigger de bateria (DT50S) ou dispositivo semelhante.

# <span id="page-24-9"></span><span id="page-24-5"></span><span id="page-24-4"></span>**Trg1/Trg2 : Modo de entrada Trigger 1/Trigger 2**

<span id="page-24-6"></span>Define o conector [OKICK/O] para usar as entradas do trigger OKICK e O como um conjunto ou usadas separadamente.

# <span id="page-24-10"></span><span id="page-24-7"></span>**Trg3/Trg4 : Modo de entrada Trigger 3/Trigger 4**

Define se o conector [OSNARE/O] e as entradas do trigger OSNARE e  $\bullet$  serão usados como um conjunto ou separadamente.

paired, separate **Configurações**

# <span id="page-25-5"></span><span id="page-25-4"></span><span id="page-25-1"></span><span id="page-25-0"></span>**Trigger/Curve (Curva) Configurações da curva**

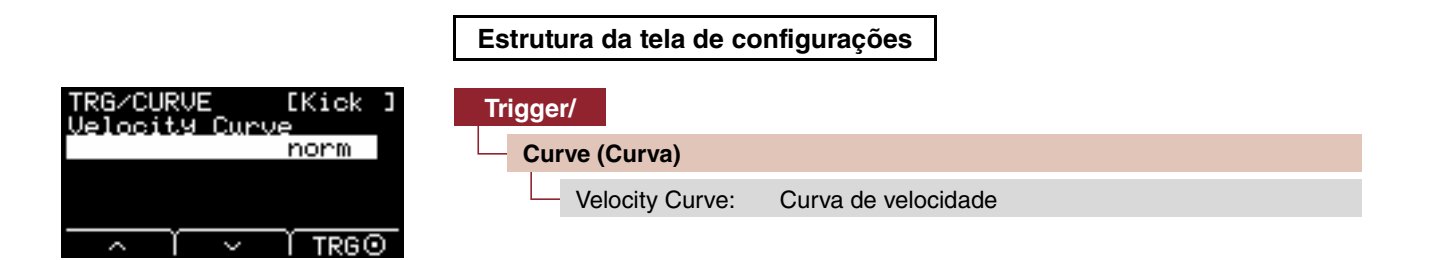

## <span id="page-25-6"></span><span id="page-25-3"></span><span id="page-25-2"></span>**Velocity Curve: Curva de velocidade**

Seleciona uma curva de velocidade para o pad selecionado. Uma curva de velocidade determina como a velocidade (ou a intensidade) do som é afetada pela força com que você bate no pad.

**Configurações | loud**2, loud1, norm, hard1, hard2, Fix1 a Fix5, Spl11 a Spl15, Spl21 a Spl25, ofs1 a ofs5

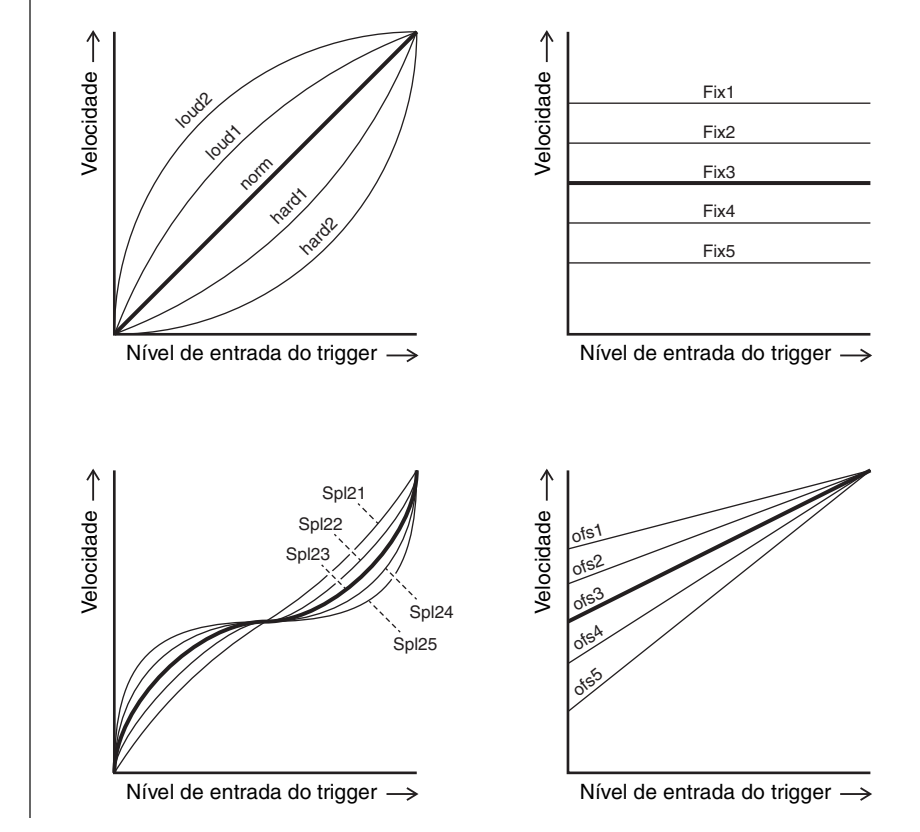

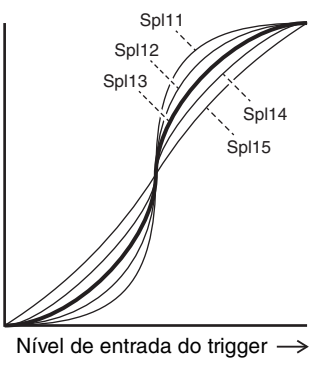

Velocidade

Velocidade  $\rightarrow$ 

**ENTI** 

# <span id="page-26-3"></span><span id="page-26-2"></span>**Trigger/Pad Type Configurações do tipo de pad**

<span id="page-26-1"></span><span id="page-26-0"></span>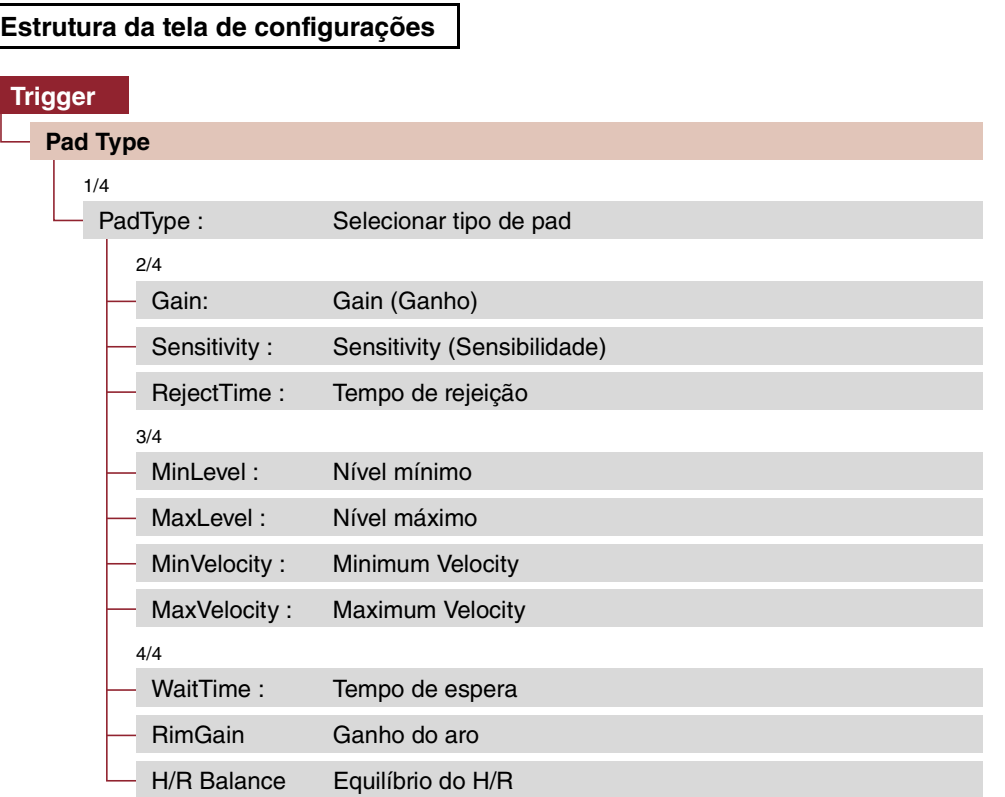

A seleção de um tipo de pad causa uma alteração nas configurações Gain para H/R Balance.

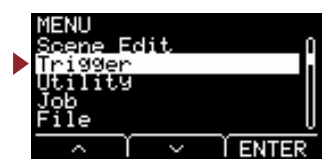

# **Trigger/Pad Type 1/4**

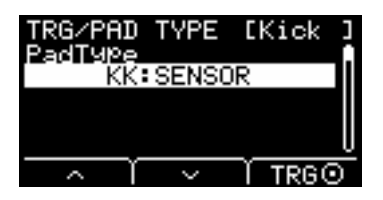

# <span id="page-27-4"></span><span id="page-27-1"></span><span id="page-27-0"></span>**PadType : Selecionar tipo de pad**

Define o tipo de pad.

### **[Dicas] O que é um tipo de pad?**

Para garantir que você obtenha o melhor som de cada pad, preparamos uma série completa de parâmetros otimizados para o trigger (ou seja, vários valores relacionados aos sinais de entrada do pad e similares) e os nomeamos de forma adequada. Esses agrupamentos de parâmetros são conhecidos como "tipos de pad". Como pads têm muitas variedades diferentes, como bumbos, caixas, tom-tons, pratos e triggers de bateria, eles seguem essas características de pad muito variadas. O EAD10 vem pré-configurado com diferentes tipos de pads para cada kit com características diferentes, o que permite aproveitá-los ao máximo.

#### OFF: -- **Configurações**

- KK: SENSOR, KP125W/125, KP100, KP65, KU100
- SN: XP120/100, XP80, XP70, TP120SD/100, TP70S/70, TP65S/65
- TM: XP120/100, XP80, XP70, TP120SD/100, TP70S/70, TP65S/65
- CY: PCY155, PCY135, PCY100, PCY90, PCY65S/65
- DT: 50S SN, 50S tomH, 50S tomL, 50K, 10/20SN, 10/20tomH, 10/20tomL, 10/20kick

## **Trigger/Pad Type 2/4**

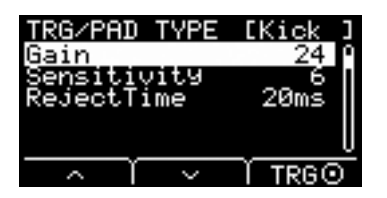

# <span id="page-27-5"></span><span id="page-27-3"></span><span id="page-27-2"></span>**Gain: Gain (Ganho)**

Define o ganho (amplificação) do sinal de entrada quando se bate no pad selecionado em Pad Type

1 a 127 **Configurações**

### **OBSERVAÇÃO**

.

Com uma configuração alta, todos os sinais de entrada acima de um determinado nível serão amplificados para o mesmo nível (ou seja, o nível máximo). Isso significa que a variação na suavidade ou intensidade com que o pad é tocado pode ser reduzida. Por outro lado, quando uma configuração baixa for usada, a suavidade ou intensidade da reprodução será refletida a um grau bem maior no sinal do trigger enviado, permitindo apresentações mais expressivas.

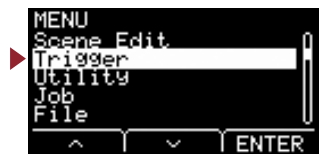

# <span id="page-28-12"></span><span id="page-28-1"></span><span id="page-28-0"></span>**Sensitivity : Sensitivity (Sensibilidade)**

Define a sensibilidade de quando o pad é tocado levemente.

1 a 13 **Configurações**

#### **OBSERVAÇÃO**

O uso de um valor muito baixo pode resultar na ausência de som quando tocado muito levemente ou durante a reprodução de uma virada rápida. O uso de um valor muito grande pode resultar em vazamento. Se você tiver que fazer um ajuste, tente fazê-lo de forma a não atrapalhar sua apresentação.

## <span id="page-28-13"></span><span id="page-28-3"></span><span id="page-28-2"></span>**RejectTime : Tempo de rejeição**

Os sinais do trigger que ocorrem dentro do tempo definido aqui são considerados triggers duplos e não produzirão sons. Os valores maiores aumentam o tempo em que nenhum som é produzido.

4ms a 500ms **Configurações**

### **OBSERVAÇÃO**

No caso a seguir, um som é reproduzido com a segunda entrada, mesmo que ocorra dentro do tempo de rejeição.

• Quando o nível do trigger da segunda batida dentro do RejectTime é pelo menos duas vezes a intensidade da primeira.

# **Trigger/Pad Type 3/4**

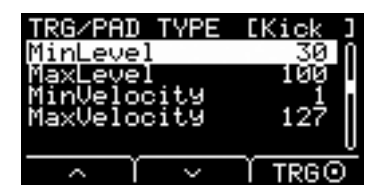

## <span id="page-28-14"></span><span id="page-28-5"></span><span id="page-28-4"></span>**MinLevel : Nível mínimo**

### <span id="page-28-15"></span><span id="page-28-7"></span><span id="page-28-6"></span>**MaxLevel : Nível máximo**

Esses parâmetros definem o intervalo dos sinais de entrada do trigger convertidos em valores de velocidade de mínimo (%) para máximo (%). Os sinais de trigger abaixo do nível mínimo definido aqui não produzirão sons. Enquanto isso, os sinais de trigger acima do nível máximo serão definidos como uma velocidade máxima, conforme explicado em MinVelocity/MaxVelocity mostrado abaixo.

**Configurações**

<span id="page-28-11"></span><span id="page-28-9"></span>Nível mínimo: 0 a 99 Nível máximo: De 1 a 100

# <span id="page-28-16"></span><span id="page-28-8"></span>**MinVelocity : Minimum Velocity**

# <span id="page-28-17"></span><span id="page-28-10"></span>**MaxVelocity : Maximum Velocity**

Estes parâmetros definem as velocidades mínima e máxima correspondentes aos parâmetros MinLevel/MaxLevel acima. O som será produzido entre as velocidades definidas aqui.

**Configurações**

Velocidade mínima: 0 a 126 Velocidade máxima: 1 a 127

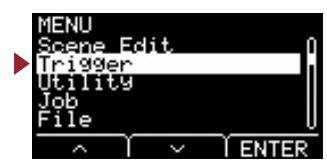

# **Trigger/Pad Type 4/4**

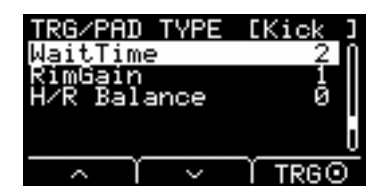

### <span id="page-29-6"></span><span id="page-29-1"></span><span id="page-29-0"></span>**WaitTime : Tempo de espera**

Este parâmetro é usado para definir o tempo até o pad de destino detectar um sinal do trigger. Defina esse parâmetro para ajustar o tempo de maneira que o sinal do trigger seja detectado no pico e a intensidade de batida no pad corresponda ao volume do som produzido.

1 a 64 (ms) **Configurações**

## <span id="page-29-7"></span><span id="page-29-3"></span><span id="page-29-2"></span>**RimGain : Ganho do aro**

Define o nível de ganho do aro para um pad de dois piezos, como DT50S conectado ao conector de entrada mono × 2. Este parâmetro só funciona quando o modo de entrada é definido como "paired".

<span id="page-29-5"></span>1 a 127 **Configurações**

### <span id="page-29-8"></span><span id="page-29-4"></span>**H/R Balance: Equilíbrio do H/R**

Ele define o equilíbrio entre os dois piezos de cabeça e aro (H49 a H1, 0, R1 a R49). Se o som da pele for produzido quando o aro for tocado, aumente o valor R para fazer o aro soar mais alto. Se o som do aro for produzido quando a cabeça for tocada, pressione o botão [–] para aumentar o valor H, o que faz o som da cabeça soar mais alto.

Este parâmetro só funciona quando o modo de entrada é definido como "paired".

Configurações | H49 a H1, 0, R1 a R49

# <span id="page-30-12"></span><span id="page-30-10"></span><span id="page-30-1"></span><span id="page-30-0"></span>**Trigger/Crosstalk Configurações de prevenção do vazamento**

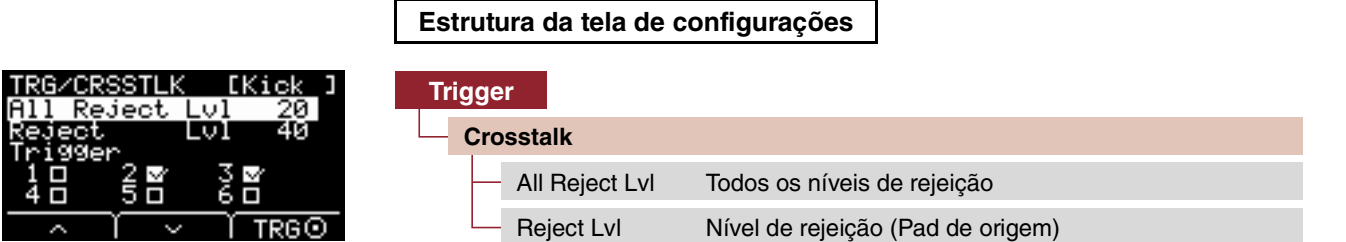

O termo "vazamento" se refere à saída dos sinais do trigger de um pad de bateria eletrônica (inclusive uma bateria acústica com um trigger de bateria conectado) diferente do que foi tocado como resultado de vibrações ou interferência entre os pads. O vazamento é evitado suprimindose qualquer som de sinal do trigger que seja mais baixo do que o valor especificado.

## <span id="page-30-14"></span><span id="page-30-3"></span><span id="page-30-2"></span>**All Reject Lvl : Todos os níveis de rejeição**

Resolve o vazamento entre o pad exibido no canto superior direito da tela e todos os outros pads. Embora sejam melhores na prevenção de vazamento, os valores mais altos também podem dificultar a reprodução de outros sons ao mesmo tempo.

<span id="page-30-5"></span><span id="page-30-4"></span>Level: 0 a 99 **Configurações**

### <span id="page-30-15"></span>**Reject Lvl : Nível de rejeição (Pad de origem)**

Resolve o vazamento entre o pad exibido no canto superior direito da tela e os outros pads individuais.

Por exemplo, caso Trg2 produza equivocadamente um som quando se bate em Trg1, defina Trg2 para ser exibido no canto superior direito da tela, coloque uma marca de seleção em Trg1 e aumente Reject Lvl.

Embora sejam melhores na prevenção de vazamento, os valores mais altos também podem dificultar a reprodução de outros sons ao mesmo tempo.

Level: 0 a 99 **Configurações**

Source Pad: Trg 1, Trg 2, Trg 3, Trg 4, Trg 5, Trg 6

### **OBSERVAÇÃO**

Quando o modo de entrada estiver definido como "paired", Trg2 e Trg4 não serão definidos como a fonte de rejeição mesmo quando ambos estiverem marcados.

# <span id="page-30-13"></span><span id="page-30-11"></span><span id="page-30-6"></span>**Trigger/FootSwSelect Configurações de seleção do pedal**

<span id="page-30-7"></span>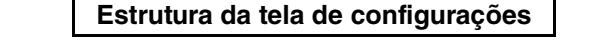

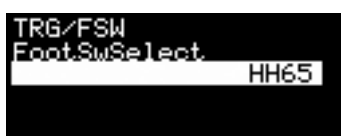

**[Trigger](#page-30-11) [FootSwSelect](#page-30-11)**

<span id="page-30-9"></span>

[FootSwSelect Selecionar Foot Switch](#page-30-16)

# <span id="page-30-16"></span><span id="page-30-8"></span>**FootSwSelect : Selecionar Foot Switch**

Escolha entre HH65 (controlador de chimbal), FC3 (pedal), FC4/5 (pedal ou pedaleira) ou FC7 (controlador de pedal) para o controlador ligado ao conector [FOOT SW].

HH65, FC3, FC4/5, FC7 **Configurações**

**Trigger**

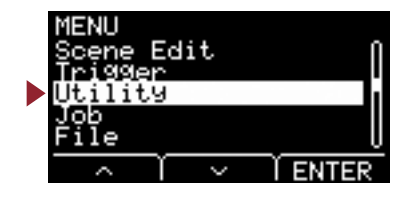

<span id="page-31-5"></span><span id="page-31-1"></span><span id="page-31-0"></span>**Esta seção explica as configurações de "Utility" (Utilitário) no menu. Configurações gerais, funções do pad e EQ do fone de ouvido são definidos aqui.**

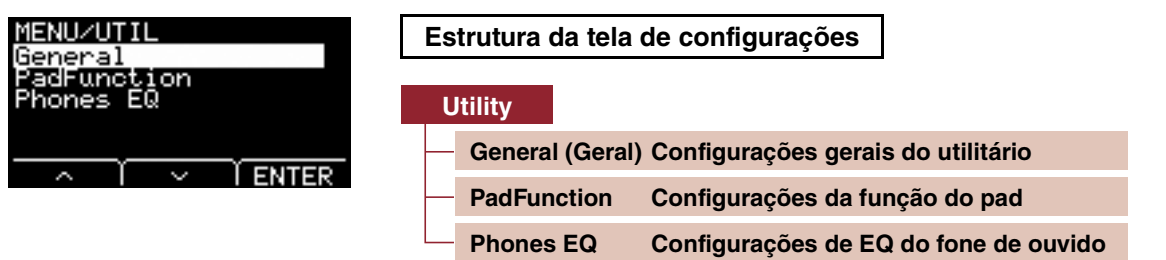

# <span id="page-31-6"></span><span id="page-31-4"></span><span id="page-31-2"></span>**Utility/General (Geral) Configurações gerais do utilitário**

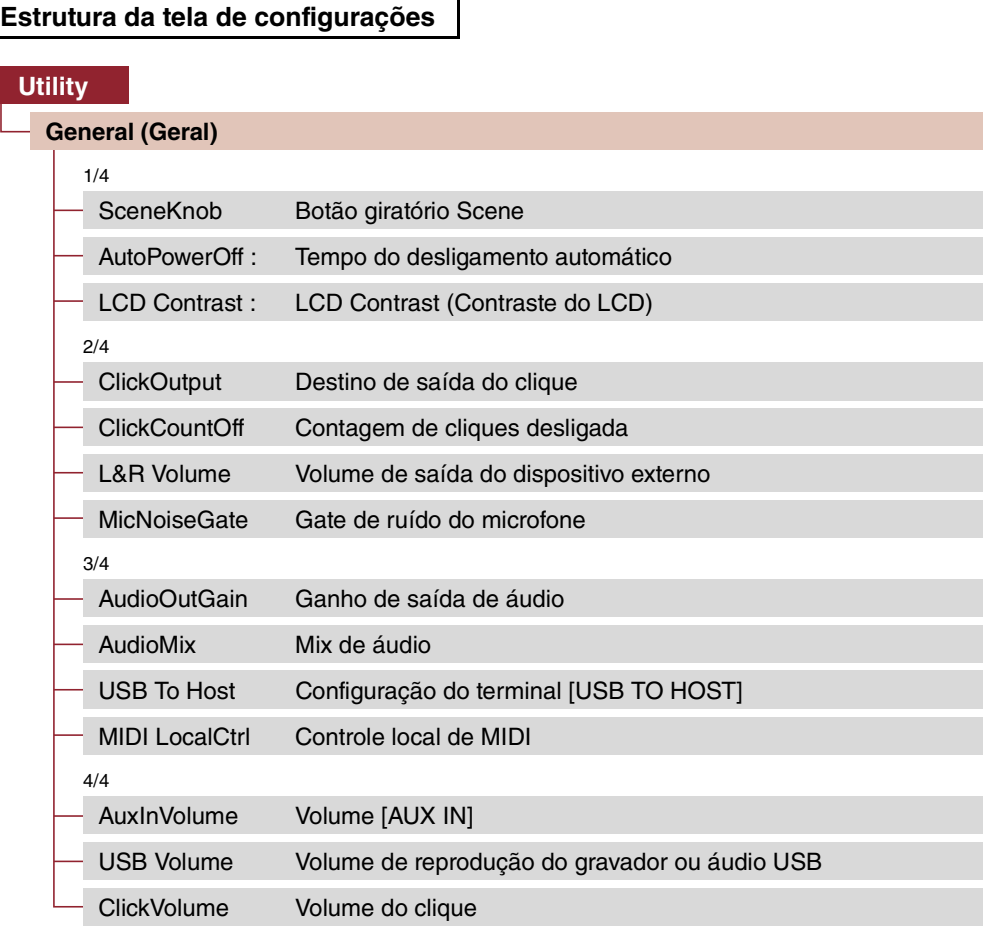

<span id="page-31-3"></span>

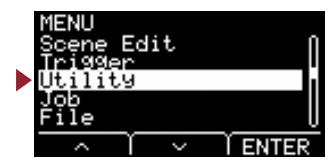

# **Utility/General 1/4**

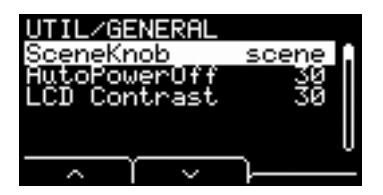

## <span id="page-32-6"></span><span id="page-32-1"></span><span id="page-32-0"></span>**SceneKnob : Botão giratório Scene**

Ajuste o botão giratório [SCENE] para ser usado apenas em cenas ou na entrada de dados (em vez dos botões [–] ou [+]).

<span id="page-32-3"></span>Configurações scene, data

## <span id="page-32-7"></span><span id="page-32-2"></span>**AutoPowerOff : Tempo do desligamento automático**

Defina o tempo até o aparelho ser desligado pela função de desligamento automático ou como (off) para desativar a função.

**Configurações** off, 5, 10, 15, 30, 60, 120 (min)

#### **OBSERVAÇÃO**

- A configuração de tempo para a função de desligamento automático é aproximada.
- A unidade principal salva automaticamente todas as configurações quando o aparelho é desligado.

# <span id="page-32-8"></span><span id="page-32-5"></span><span id="page-32-4"></span>**LCD Contrast : LCD Contrast (Contraste do LCD)**

Ajusta o contraste na tela.

0 a 63 **Configurações**

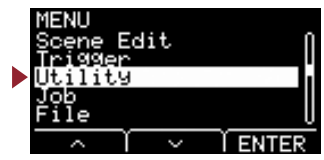

# **Utility/General 2/4**

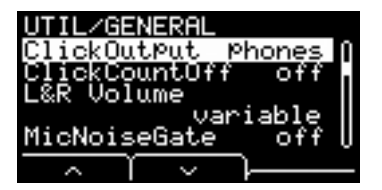

## <span id="page-33-8"></span><span id="page-33-1"></span><span id="page-33-0"></span>**ClickOutput : Destino de saída do clique**

Define o destino do som do clique.

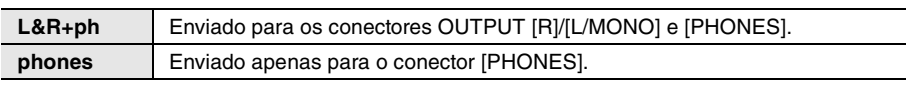

L&R+ph, phones **Configurações**

## <span id="page-33-9"></span><span id="page-33-3"></span><span id="page-33-2"></span>**ClickCountOff : Contagem de cliques desligada**

Ajuste o som do clique para parar após a reprodução de um ou dois compassos. Quando definido como off (desligado), o som do clique continua sendo reproduzido.

<span id="page-33-5"></span>**Configurações** off, 1, 2

## <span id="page-33-10"></span><span id="page-33-4"></span>**L&R Volume : Volume de saída do dispositivo externo**

Define o volume da saída externa.

Em situações ao vivo, por exemplo, defina o volume da saída externa como um valor fixo. Dessa forma, você pode ajustar apenas o volume do fone de ouvido com o botão giratório [MASTER VOLUME]. Quando definido como "variable", você pode ajustar o volume do fone de ouvido e o volume de saída externa usando o botão giratório [MASTER VOLUME].

**Configurações** variable (funciona com o botão giratório [MASTER VOLUME]), 1 a 127 (valor fixo)

### **OBSERVAÇÃO**

O volume da saída AUX IN pode ser ajustado com o botão giratório [MASTER VOLUME], mesmo quando um valor fixo é definido para esse parâmetro.

## <span id="page-33-11"></span><span id="page-33-7"></span><span id="page-33-6"></span>**MicNoiseGate : Gate de ruído do microfone**

Define o gate de ruído do microfone.

off, on **Configurações**

**[Utility](#page-31-5)**

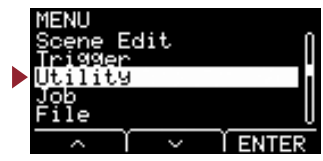

# **Utility/General 3/4**

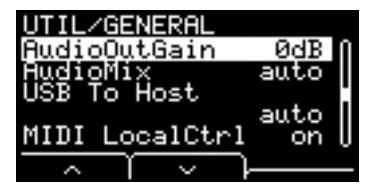

## <span id="page-34-8"></span><span id="page-34-1"></span><span id="page-34-0"></span>**AudioOutGain : Ganho de saída de áudio**

Para áudio USB, defina o ganho de saída USB. Para o uso do gravador, defina o ganho de entrada da gravação.

-12 dB, -6 dB, 0 dB, +6 dB, +12 dB **Configurações**

# <span id="page-34-9"></span><span id="page-34-3"></span><span id="page-34-2"></span>**AudioMix : Mix de áudio**

Para áudio USB, defina se a entrada USB é enviada para USB OUT ou não.

Durante o uso do gravador, define se a reprodução do gravador é gravada com a apresentação ou não.

Com a configuração "auto", a entrada USB é enviada para USB OUT de áudio USB, e a reprodução é gravada junto durante o uso do gravador.

auto, off, on **Configurações**

# <span id="page-34-10"></span><span id="page-34-5"></span><span id="page-34-4"></span>**USB To Host : Configuração do terminal [USB TO HOST]**

Selecione o tipo de dados a ser transmitido ou recebido por meio do terminal [USB TO HOST].

A configuração "Audio+MIDI" processa dados de áudio e MIDI, e a configuração "MIDI" processa apenas dados MIDI.

A configuração automática alterna configurações automaticamente, de maneira que apenas os dados MIDI sejam trocados durante o uso do gravador e áudio e MIDI sejam trocados em todos os outros momentos.

O gravador permanece desativado quando definido como Audio+MIDI.

<span id="page-34-7"></span>**Configurações** auto, Audio+MIDI, MIDI

## <span id="page-34-11"></span><span id="page-34-6"></span>**MIDI LocalCtrl : Controle local de MIDI**

Ativa (on) ou desativa (off) o gerador de tom interno durante uma apresentação com pads. Normalmente, defina esse parâmetro como "on". Quando definido como "off", as seções de entrada do trigger e do gerador de tom são desconectadas dentro da unidade principal, de maneira que nenhum som seja produzido quando os pads são tocados. No entanto, independentemente dessa configuração, as informações de apresentação na unidade principal são transmitidas como dados MIDI, e as mensagens MIDI recebidas de outros dispositivos são processadas pela unidade principal. Uma configuração "off" (desligado) é útil para gravar a apresentação à bateria como dados MIDI em um sequenciador ou software de DAW.

**Configurações** off, on

**[Utility](#page-31-5)**

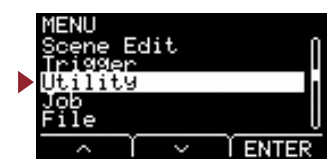

# **Utility/General 4/4**

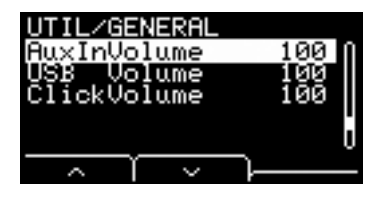

Use esses três parâmetros para definir o equilíbrio entre os volumes previamente a fim de manter o equilíbrio ao usar o botão giratório [AUDIO/CLICK VOLUME].

## <span id="page-35-10"></span><span id="page-35-1"></span><span id="page-35-0"></span>**AuxInVolume : Volume [AUX IN]**

Define o volume do sinal recebido por meio do conector [AUX IN].

# <span id="page-35-11"></span><span id="page-35-3"></span><span id="page-35-2"></span>**USB Volume : Volume de reprodução do gravador ou áudio USB**

<span id="page-35-5"></span><span id="page-35-4"></span>Define o volume para a entrada de áudio USB ou a reprodução do gravador.

## <span id="page-35-12"></span>**ClickVolume : Volume do clique**

Define o volume do clique.

0 a 127 **Configurações**

# <span id="page-35-9"></span><span id="page-35-8"></span><span id="page-35-6"></span>**Utility/PadFunction Configurações da função do pad**

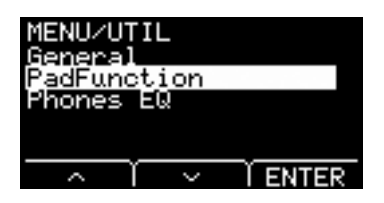

### <span id="page-35-7"></span>**Estrutura da tela de configurações**

### **[Utility](#page-35-8)**

T.

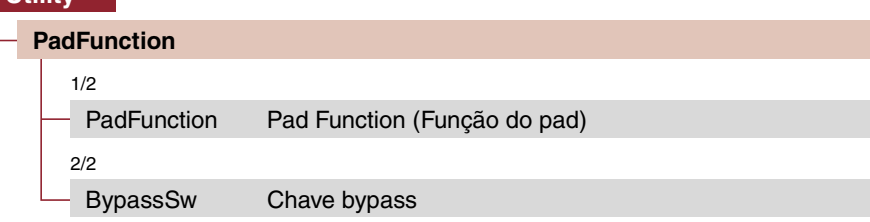

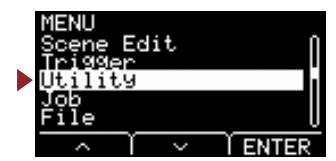

# **Utility/PadFunction 1/2**

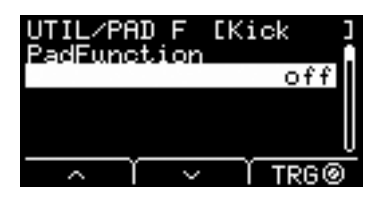

# <span id="page-36-2"></span><span id="page-36-1"></span><span id="page-36-0"></span>**PadFunction : Pad Function (Função do pad)**

Em vez de reproduzir um som, você pode realizar funções, como alterar um número de cena ou o tempo, batendo em um pad. Ao bater no pad que você deseja definir, ou pressionar o botão TRG ([F3]) para selecionar um pad, você pode selecionar uma função que deseja atribuir.

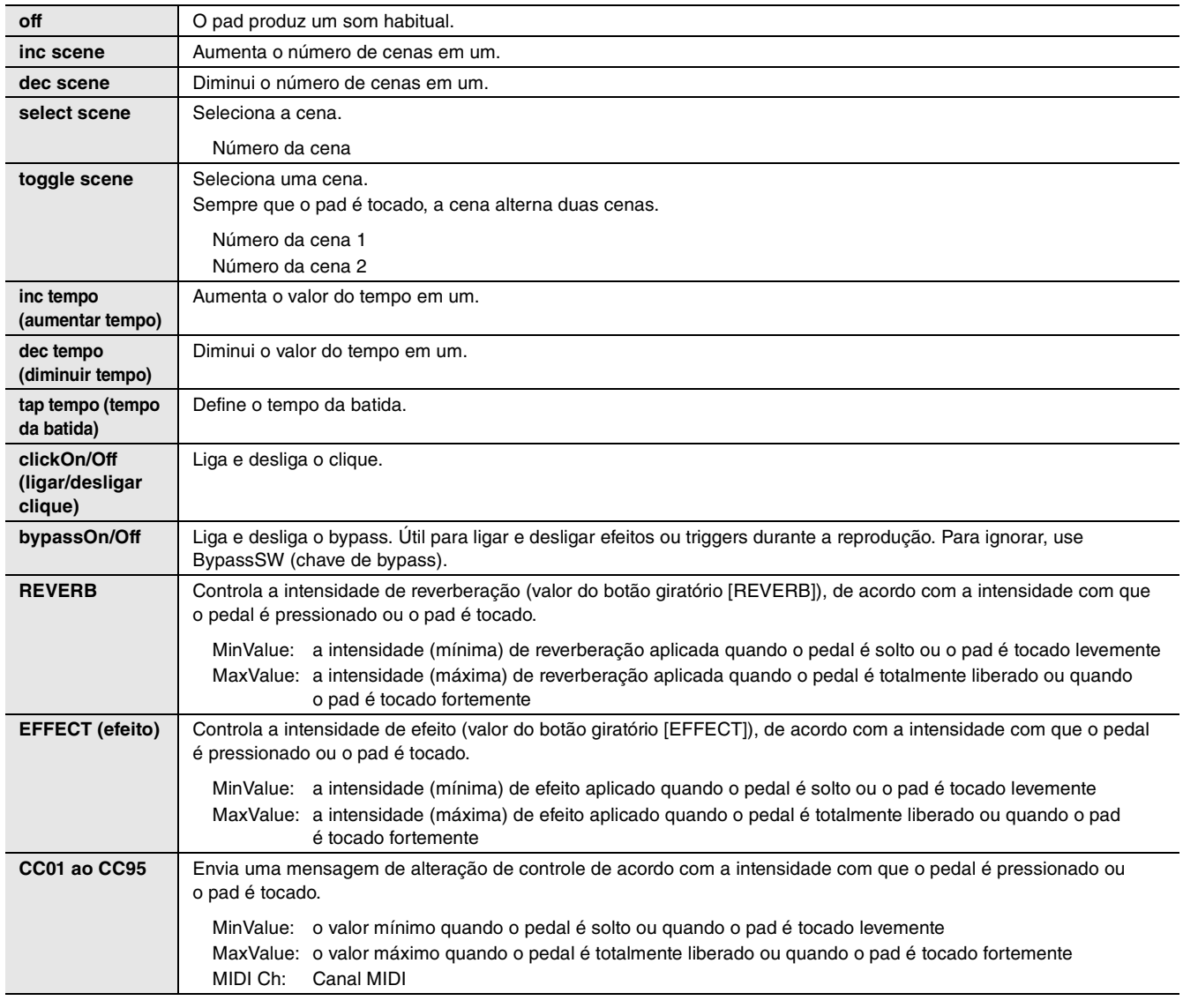

**Configurações**

off, inc scene, dec scene, select scene, toggle scene, inc tempo, dec tempo, tap tempo, clickOn/Off, bypassOn/Off, RevKnob, EffKnob, CC01 a CC95

select scene: número da cena

toggle scene: cena número1, número2

REVERB, EFFECT: variable, mín., máx.

CC: Número CC, canal MIDI, valor (variable, mín., máx.)

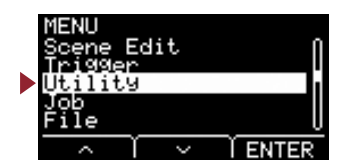

# **Utility/PadFunction 2/2**

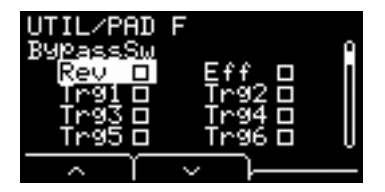

## <span id="page-37-10"></span><span id="page-37-1"></span><span id="page-37-0"></span>**BypassSw : Chave bypass**

Seleciona a configuração de destino bypassOn/Off em PadFunction. Esta é uma configuração geral, e não uma configuração de pad individual.

Com todas as caixas de seleção marcadas para definir o bypass como "on", a reverberação e os efeitos não serão aplicados ao som que passa pelo EAD, e os sons do trigger não serão produzidos. O som da bateria acústica recebido do microfone não muda; ele soa como é.

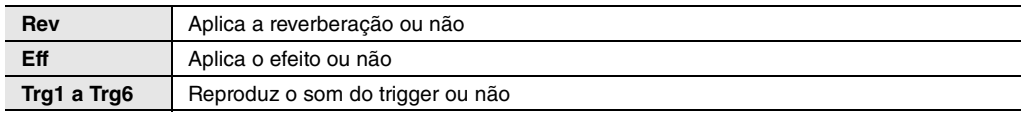

on, off **Configurações**

# <span id="page-37-9"></span><span id="page-37-8"></span><span id="page-37-3"></span><span id="page-37-2"></span>**Utility/Phones EQ Configurações de EQ do fone de ouvido**

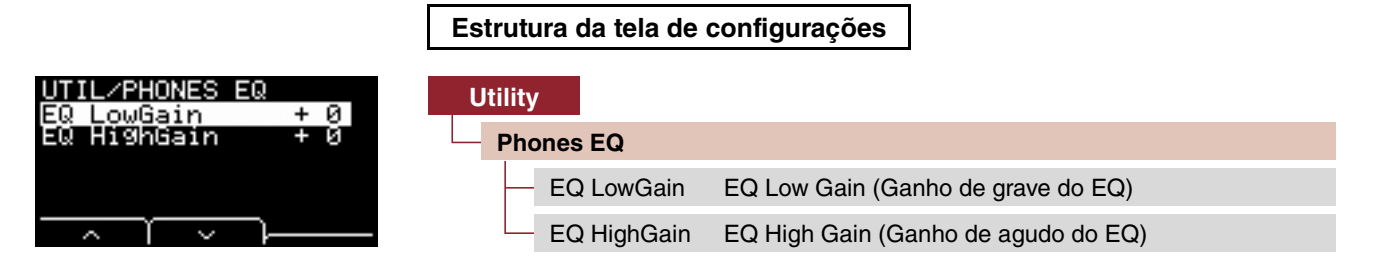

### **OBSERVAÇÃO**

O EQ do fone de ouvido não afeta áudio recebido pelo conector [AUX IN].

# <span id="page-37-11"></span><span id="page-37-5"></span><span id="page-37-4"></span>**EQ LowGain : EQ Low Gain (Ganho de grave do EQ)**

# <span id="page-37-12"></span><span id="page-37-7"></span><span id="page-37-6"></span>**EQ HighGain : EQ High Gain (Ganho de agudo do EQ)**

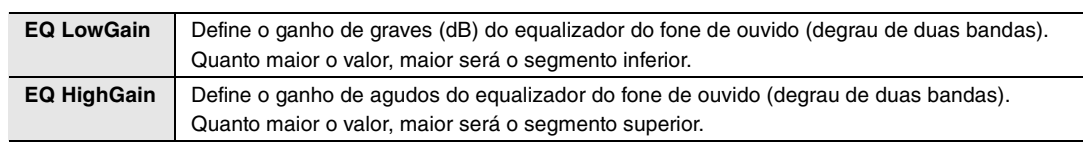

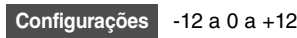

**O menu de trabalho contém tarefas relacionadas a cena, wave e gravador.**

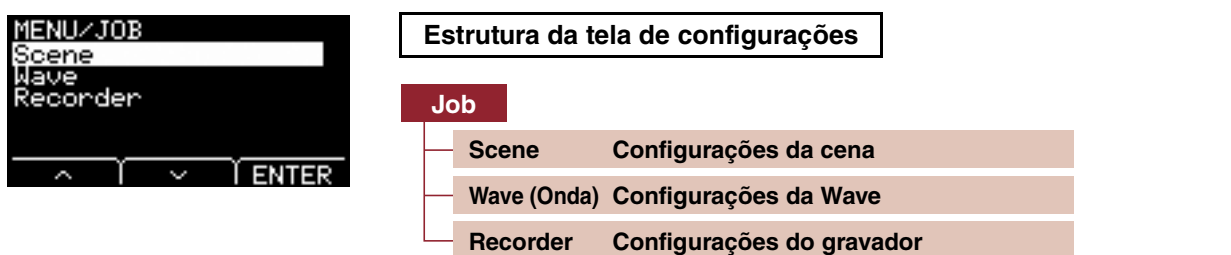

# <span id="page-38-9"></span><span id="page-38-6"></span><span id="page-38-2"></span>**Job (Tarefa)/Scene Configurações da cena**

Somente as configurações da cena do usuário podem ser alteradas nas configurações da cena (Job/Scene). As cenas predefinidas não podem ser alteradas.

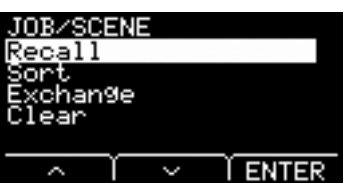

<span id="page-38-8"></span><span id="page-38-1"></span><span id="page-38-0"></span>**Job (Tarefa)**

### <span id="page-38-3"></span>**Estrutura da tela de configurações**

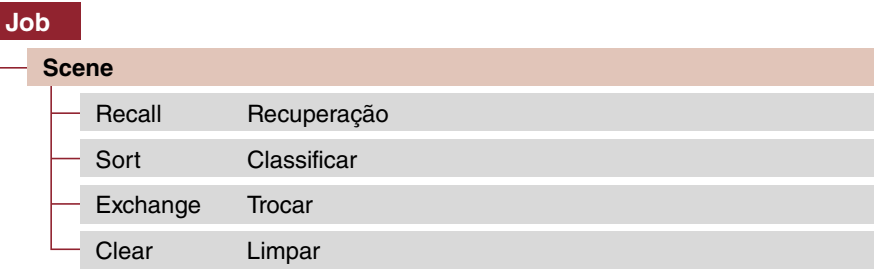

# <span id="page-38-7"></span><span id="page-38-5"></span><span id="page-38-4"></span>**Recall: Recuperação**

As alterações feitas em cenas serão perdidas se você selecionar outra cena antes de salvar (armazenar) as configurações. No entanto, as edições são efetivamente retidas na memória de recuperação, de maneira que as alterações possam ser chamadas usando-se a função de recuperação.

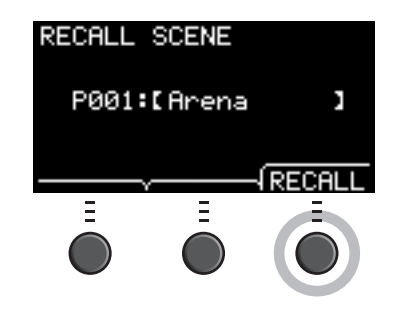

### **OBSERVAÇÃO**

O número da cena e o nome da cena editada são exibidos. Caso não haja dados de recuperação, "No data." (Sem dados) é exibido para o nome da cena.

### **Procedimento**

*1.* **Pressione o botão "RECALL" ([F3]), e a tela de confirmação é exibida.**

### *2.* **Pressione o botão "YES" ([F1]) para chamar os dados.**

"Completed." (Concluído) é exibido quando a recuperação é concluída, e a tela retorna a Recall (Recuperação).

**[Scene](#page-38-9)**

[Wave \(Onda\)](#page-41-5)

Wave (Onda)

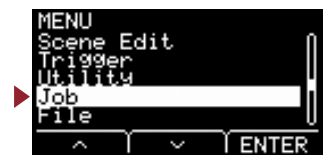

# <span id="page-39-2"></span><span id="page-39-1"></span><span id="page-39-0"></span>**Sort: Classificar**

Altera a ordem de cenas a serem acessadas quando se vira o botão giratório [SCENE].

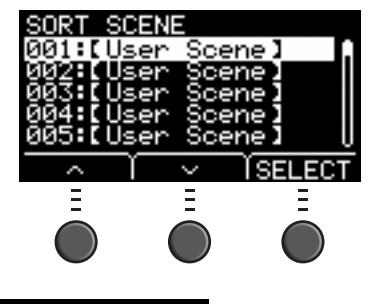

#### **Procedimento**

- **1.** Pressione os botões " ~ " e " ~ " ([F1] e [F2]) para mover o cursor.
- *2.* **Pressione o botão "SELECT" ([F3]) para selecionar a cena que você deseja mover.**
- 3. Pressione os botões " ~ " e " ~ " ([F1] e [F2]) ou os botões [-] e [+] para mover a cena selecionada.
- *4.* **Depois de mover a cena para a posição desejada, pressione o botão "INSERT" ([F3]).**

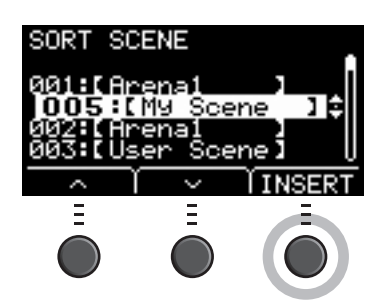

### **OBSERVAÇÃO**

Para cancelar a classificação ordenada, pressione o botão [EXIT].

O pressionamento do botão "INSERT" ([F3]) define a ordem reorganizada e altera os números de cena de acordo.

### **Job (Tarefa)**

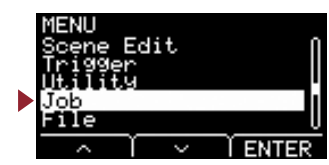

## <span id="page-40-4"></span><span id="page-40-1"></span><span id="page-40-0"></span>**Exchange: Trocar**

Troca a ordem de duas cenas.

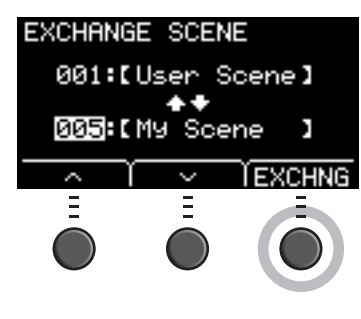

### **Procedimento**

- *1.* **Selecione as duas cenas que você deseja trocar.**
- *2.* **Pressione o botão "EXCHNG" ([F3]), e a tela de confirmação é exibida.**
- *3.* **Pressione o botão "YES" ([F1]) para alterar a ordem das duas cenas.** "Completed." (Concluído) é exibido quando a troca é concluída, e a tela retorna a Exchange (Trocar).

# <span id="page-40-5"></span><span id="page-40-3"></span><span id="page-40-2"></span>**Clear: Limpar**

Inicialize a cena.

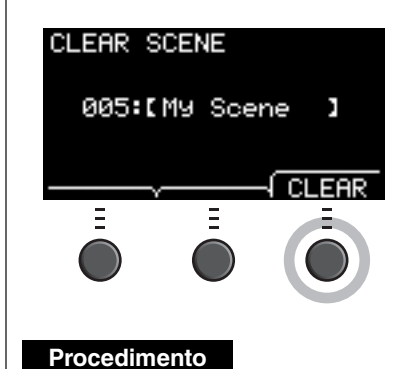

- *1.* **Use os botões [–] e [+] para selecionar a cena que você deseja inicializar.**
- *2.* **Pressione o botão "CLEAR" ([F3]), e a tela de confirmação é exibida.**
- *3.* **Pressione o botão "YES" ([F1]) para inicializar a cena selecionada.** "Completed." (Concluído) é exibido quando a inicialização é concluída, e a tela retorna a Clear (Limpar).

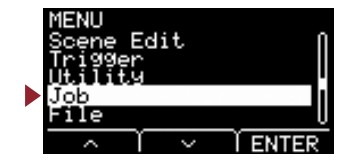

# <span id="page-41-5"></span><span id="page-41-4"></span>**Job (Tarefa)/Wave (Onda) Configurações da Wave**

### <span id="page-41-1"></span><span id="page-41-0"></span>**Estrutura da tela de configurações**

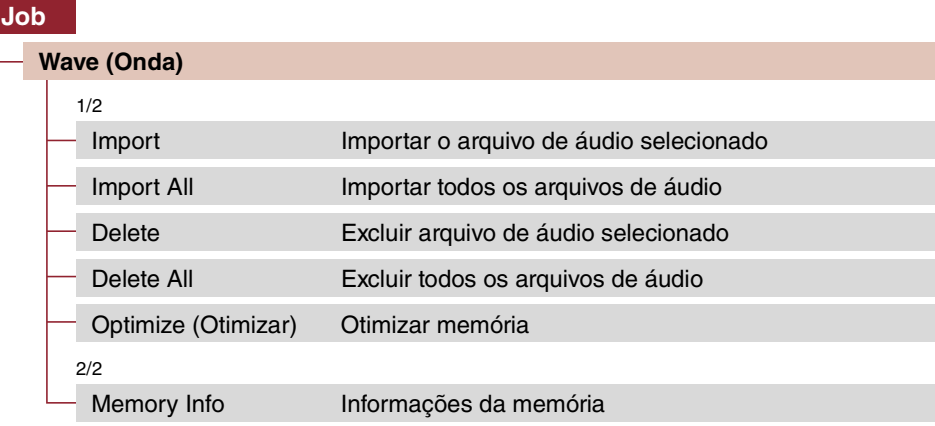

# **Job/Wave 1/2**

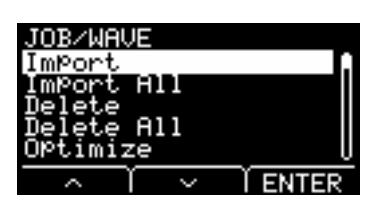

### <span id="page-41-6"></span><span id="page-41-3"></span><span id="page-41-2"></span>**Import : Importar o arquivo de áudio selecionado**

Selecione qual arquivo de áudio (.WAV) salvo em uma unidade flash USB a ser importado para o EAD10.

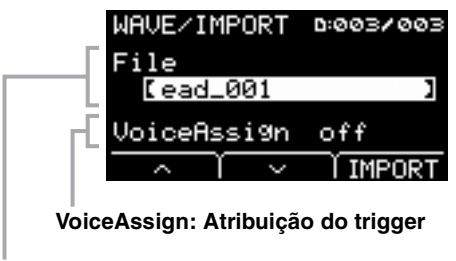

**File: Arquivo a ser importado**

Atribui a onda selecionada importada para o EAD a uma fonte de entrada do trigger. Quando "off" (desligado) for selecionado, nenhuma atribuição será realizada. Quando você tiver atribuído a onda importada a uma fonte de entrada do trigger, realize a operação de armazenamento da cena.

### **Job (Tarefa)**

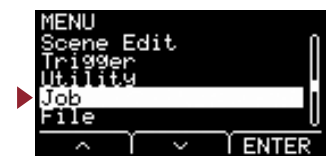

#### **Procedimento**

*1.* **Pressione o botão "IMPORT" ([F3]), e a tela de confirmação é exibida.**

#### *2.* **Pressione o botão "YES" ([F1]) para importar.**

Pressione o botão "NO" ([F3]) para cancelar a importação, e a tela retorna à Etapa 1. Pressione o botão "CANCEL" ([F3]) durante a importação para interromper a importação, e a tela retorna à Etapa 1.

"Completed." (Concluído) é exibido quando a importação é concluída, e a tela retorna a Import (Importar).

**Configurações Coff, Kick, Kick-R, Trg2, Snare, Snare-R, Trg4, Trg5, Trg5-R1, Trg5-R2, Trg6, Trg6-R1, Trg6-R2, FootSW** 

### **OBSERVAÇÃO**

- Somente arquivos de áudio de 16 bits (.WAV) podem ser usados com o EAD10.
- O comprimento máximo de um único arquivo que pode ser importado é de aproximadamente 20 segundos (no caso do áudio de 44,1 kHz e 16 bits).
- Alguns arquivos de áudio talvez não sejam importados mesmo quando todas as condições acima são atendidas.
- Os Waves importadas poderão ser usadas depois em outras cenas escolhendo-se o wave do instrumento ou da categoria de voz.

### <span id="page-42-2"></span><span id="page-42-1"></span><span id="page-42-0"></span>**Import All: Importar todos os arquivos de áudio**

Importa todos os arquivos de áudio (.wav) salvos no diretório raiz da unidade flash USB para a memória de waves do EAD10.

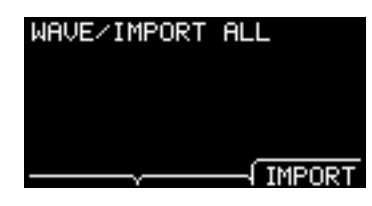

#### **Procedimento**

*1.* **Pressione o botão "IMPORT" ([F3]), e a tela de confirmação é exibida.**

### *2.* **Pressione o botão "YES" ([F1]) para importar.**

Pressione o botão "NO" ([F3]) para cancelar a importação, e a tela retorna à Etapa 1. Pressione o botão "CANCEL" ([F3]) durante a importação para interromper a importação, e a tela retorna à Etapa 1.

"Completed". (Concluído) é exibido quando a importação é concluída, e a tela retorna a Import All (Importar tudo).

#### **OBSERVAÇÃO**

Dependendo do tipo ou do número de arquivos de áudio, pode haver falha na importação de alguns arquivos.

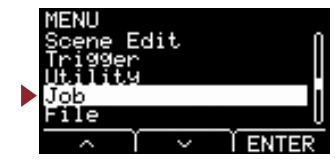

# <span id="page-43-4"></span><span id="page-43-1"></span><span id="page-43-0"></span>**Delete : Excluir arquivo de áudio selecionado**

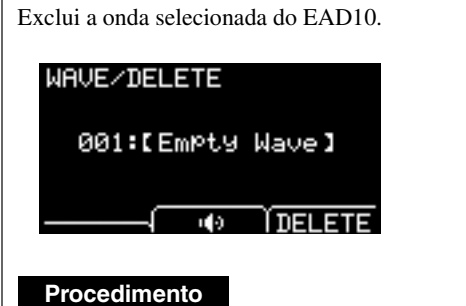

### *1.* **Pressione os botões [–] e [+] para selecionar o wave que você deseja excluir.**

*2.* **Pressione o botão "DELETE" ([F3]), e a tela de confirmação é exibida.**

### *3.* **Pressione o botão "YES" ([F1]) para excluir a onda selecionada.** Pressione o botão "NO" ([F3]) para cancelar a exclusão, e a tela retorna à Etapa 1.

"Completed." (Concluído) é exibido quando a exclusão é concluída, e a tela retorna a Delete (Excluir).

### **OBSERVAÇÃO**

<span id="page-43-3"></span>Use o botão " " ([F2]) para audição do arquivo.

### <span id="page-43-5"></span><span id="page-43-2"></span>**Delete All : Excluir todos os arquivos de áudio**

Exclui todos os waves da memória de wave interna do EAD10.

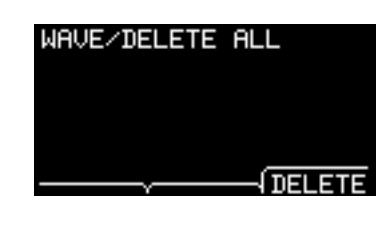

#### **Procedimento**

*1.* **Pressione o botão "DELETE" ([F3]), e a tela de confirmação é exibida.**

## *2.* **Pressione o botão "YES" ([F1]) para excluir todos os waves.**

Pressione o botão "NO" ([F3]) para cancelar a exclusão, e a tela retorna à Etapa 1.

"Completed." (Concluído) é exibido quando a exclusão é concluída, e a tela retorna a Delete All (Excluir tudo).

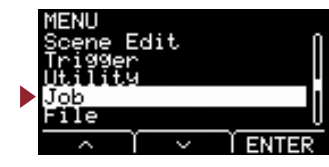

# <span id="page-44-5"></span><span id="page-44-1"></span><span id="page-44-0"></span>**Optimize (Otimizar): Otimizar memória**

Otimiza a memória de wave do EAD10. A otimização reorganiza o conteúdo da memória para usar mais eficiente e efetivamente o espaço da memória. A otimização da memória pode aumentar o espaço da memória contíguo livre.

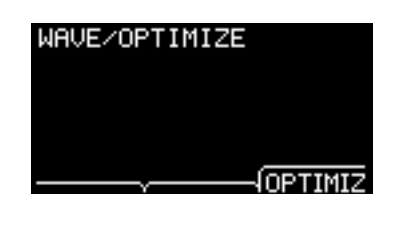

### **Procedimento**

*1.* **Pressione o botão "OPTIMIZ" ([F3]), e a tela de confirmação é exibida.**

### *2.* **Pressione o botão "YES" ([F1]) para otimizar a memória.** Pressione o botão "NO" ([F3]) para cancelar a otimização, e a tela retorna à Etapa 1.

"Completed." (Concluído) é exibido quando a otimização é concluída, e a tela retorna a Optimize (Otimizar).

### **Job/Wave 2/2**

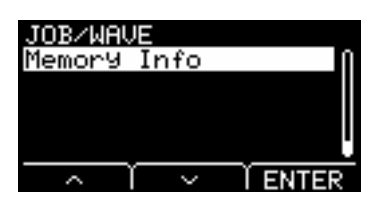

## <span id="page-44-4"></span><span id="page-44-2"></span>**Memory Info : Informações da memória**

Exibe o uso da memória de wave do EAD10.

<span id="page-44-3"></span>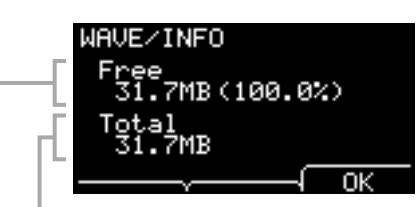

#### **Total: Tamanho total da memória (MB)**

Exibe o tamanho total da memória em unidades de MB (megabytes).

#### **Free: Espaço livre da memória (MB) (espaço livre da memória [%])**

O espaço livre é exibido em unidades de MB (megabytes). Além disso, exibe o espaço livre de toda a memória em %. A memória fragmentada pode evitar a importação de arquivos de áudio, mesmo que haja espaço suficiente.

### **OBSERVAÇÃO**

As unidades usadas para indicar a capacidade mudam de acordo com o tamanho da memória (KB: quilobyte, MB: megabyte).

Manual de Referência do EAD10 (avançado) 46

[Scene](#page-38-9)

# <span id="page-45-5"></span><span id="page-45-4"></span><span id="page-45-1"></span><span id="page-45-0"></span>**Job (Tarefa)/Recorder Configurações do gravador**

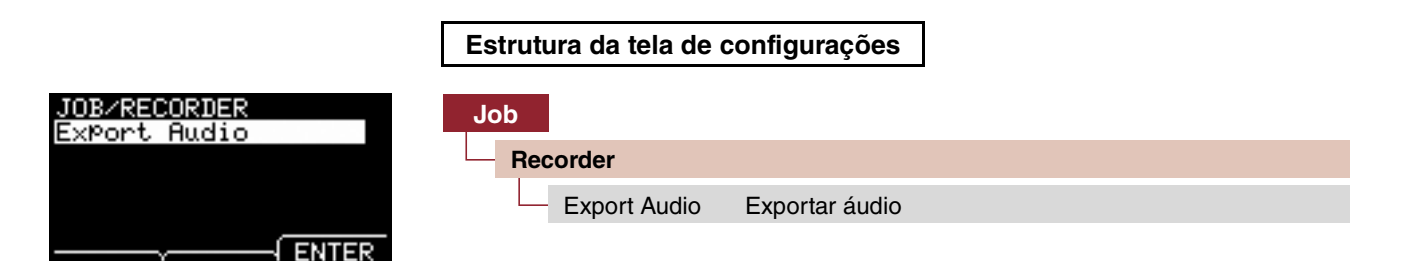

## <span id="page-45-6"></span><span id="page-45-3"></span><span id="page-45-2"></span>**Export Audio : Exportar áudio**

Isso salva o arquivo de áudio gravado no gravador interno em uma unidade flash USB.

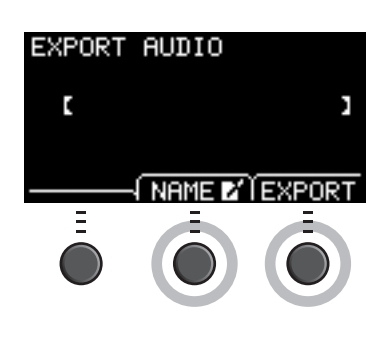

### **Procedimento**

*1.* **Caso você queira adicionar um nome ao arquivo, pressione o botão "NAME" ([F2]) e digite um nome.**

### **Digitação do nome do arquivo**

1. Use os botões [–] e [+] para selecionar um caractere e use os botões "<" e ">" ([F1] e [F3]) a fim de mover o cursor para a posição do próximo caractere. Um nome do arquivo com até 16 caracteres pode ser atribuído.

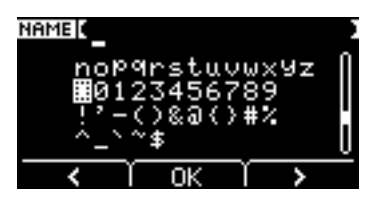

2. Quando você tiver terminado de inserir todos os caracteres, pressione o botão "OK" ([F2]).

### *2.* **Pressione o botão "EXPORT" ([F3]), e a tela de confirmação é exibida.**

### *3.* **Pressione o botão "YES" ([F1]) para exportar.**

Pressione o botão "NO" ([F3]) para cancelar a exportação, e a tela retorna à Etapa 1.

"Completed." (Concluído) é exibido quando a exportação é concluída, e a tela retorna a Export (Exportar).

### **OBSERVAÇÃO**

- A gravação de dados será perdida quando o aparelho for desligado ou durante a realização de uma redefinição de fábrica.
- Não se faz backup dos dados de áudio em arquivos "All" (Tudo).

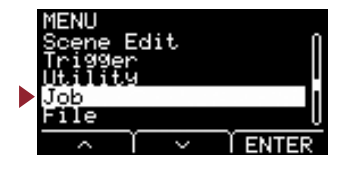

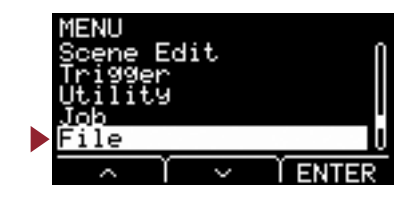

<span id="page-46-2"></span><span id="page-46-1"></span><span id="page-46-0"></span>**É preciso que se tenha conhecimento dos termos para compreender as funções e as operações da seção MENU/File. Esta seção explica a terminologia usada na seção MENU/File.**

### **Arquivos**

O termo "file" é usado para definir um conjunto de dados salvo em uma unidade flash USB. Os dados trocados entre o EAD10 e uma unidade flash USB são transportados na forma de arquivos.

#### **File Name (Nome do arquivo)**

O nome dado ao arquivo é chamado de nome do arquivo. Os nomes de arquivos são importantes para distinguir arquivos, e o mesmo nome do arquivo não pode ser usado no mesmo diretório. Embora computadores possam processar nomes longos e até mesmo incluir caracteres que não sejam do inglês, o EAD10 só pode usar caracteres alfanuméricos.

#### **Extensões**

O "ponto final + três letras", como ".wav" ao final do nome do arquivo, é conhecido como uma "extensão de arquivo". A extensão indica o tipo de arquivo. Os arquivos usados pelo EAD10 têm uma extensão ".bin", que não é exibida na tela do EAD10.

#### **File size (Tamanho do arquivo)**

Refere-se ao tamanho do arquivo. O tamanho do arquivo é determinado pela quantidade de dados salvos no arquivo. O tamanho do arquivo é medido em unidades indicadas com B (byte). Grandes arquivos e também a capacidade de memória dos dispositivos são representados usando-se unidades de KB (quilobytes), MB (megabytes) e GB (gigabytes). 1 KB = 1.024 B, 1 MB = 1.024 KB e 1 GB = 1.024 MB.

#### **Formato**

A inicialização da unidade flash USB é conhecida como "formatação". A formatação de uma unidade flash USB usando-se o EAD10 apagará todos os arquivos e diretórios (ou pastas).

#### $\bullet$  **Salvar, carregar**

"Salvar" se refere à gravação de dados em uma unidade flash USB, e "carregar" se refere à leitura de arquivos usando-se uma unidade flash USB.

### **OBSERVAÇÃO**

O EAD10 pode processar, no máximo, 100 arquivos ".wav" e 100 arquivos "bin".

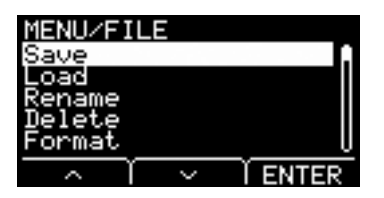

### **Estrutura da tela de configurações**

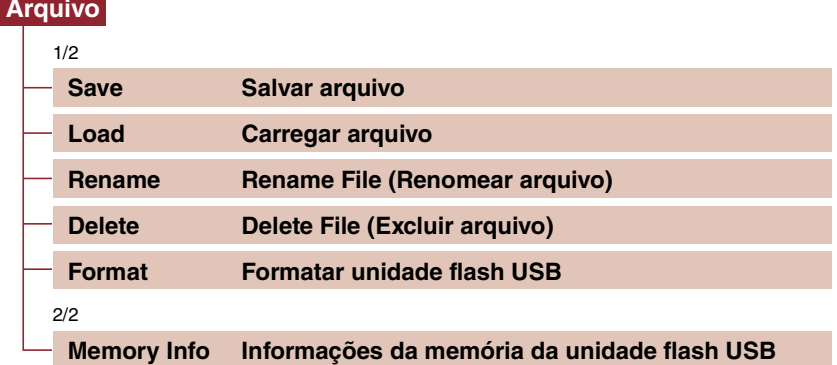

#### **OBSERVAÇÃO**

Para obter mais informações sobre operações do cursor, consulte [página 6](#page-5-2).

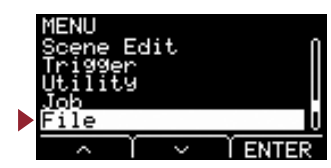

# <span id="page-47-4"></span>**File 1/2**

# <span id="page-47-3"></span><span id="page-47-2"></span><span id="page-47-1"></span><span id="page-47-0"></span>**Save: Salvar arquivo**

Salva o arquivo em uma unidade flash USB.

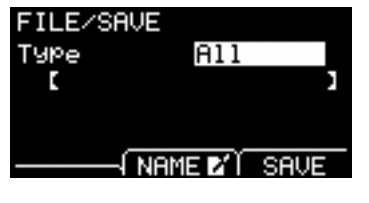

### **Procedimento**

*1.* **Conecte uma unidade flash USB ao terminal [USB TO DEVICE].**

### *2.* **Navegue até MENU/File/Save.**

A tela a seguir é exibida.

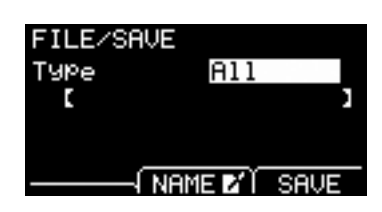

### *3.* **Selecione o tipo (de arquivo).**

*3-1.* Use os botões [–] e [+] para selecionar o tipo de arquivo que você deseja salvar.

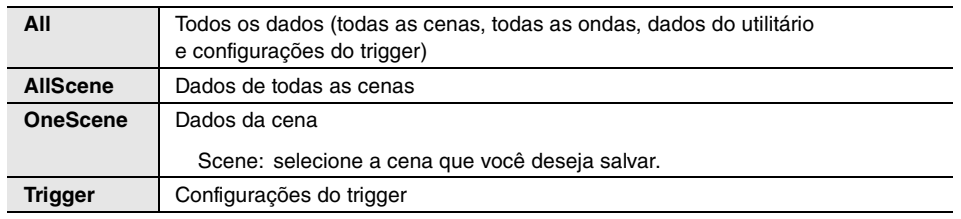

All, AllScene, OneScene, Trigger **Configurações**

### **OBSERVAÇÃO**

As músicas gravadas com o gravador (memória interna) não são salvas em arquivos "All". Use JOB/RECORDER/EXPORT para salvar os dados gravados pelo gravador como um arquivo.

### **AVISO**

**Como todos os quatro tipos de arquivo são salvos usando-se a mesma extensão (.bin), não use o mesmo nome do arquivo ao salvar, mesmo caso você altere o tipo de arquivo. O uso do mesmo nome do arquivo pode resultar na substituição do mesmo arquivo.**

*3-2.* Para OneScene, selecione a cena que você deseja salvar.

Pressione o botão " " ([F1]) para mover o cursor até o número da cena e use os botões [-] e [+] para selecionar a cena que você deseja salvar.

Quando a cena contém waves do usuário, estas também são salvas.

### **Arquivo**

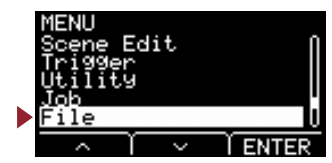

**[Arquivo](#page-46-2)**

**[Save](#page-47-2)**

Excluir [Rename](#page-51-2) I Load

Rename

Load

[Formato](#page-54-2)

Excluir

[Memory Info](#page-55-2) 

Memory Info

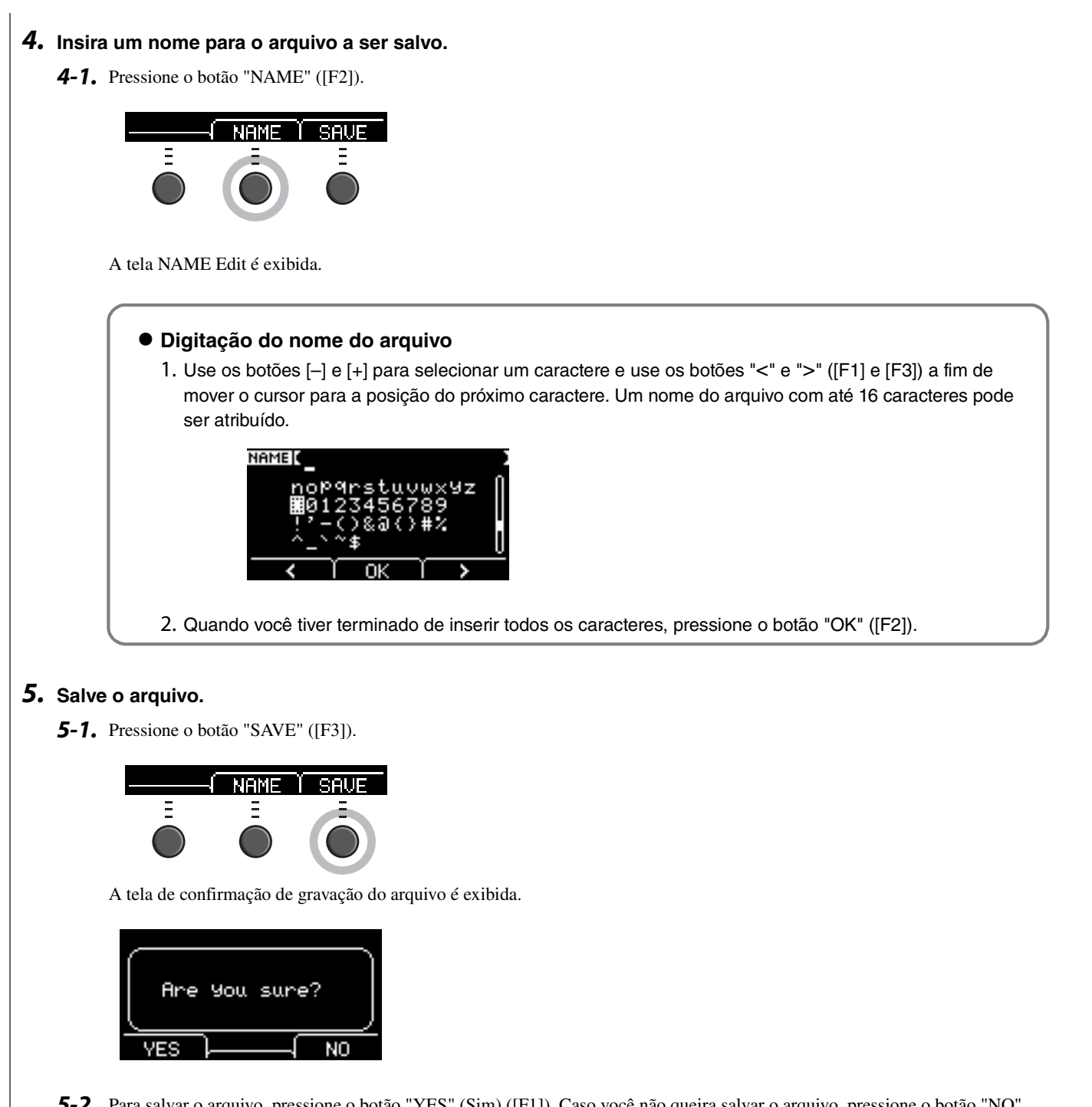

*5-2.* Para salvar o arquivo, pressione o botão "YES" (Sim) ([F1]). Caso você não queira salvar o arquivo, pressione o botão "NO" (Não) ([F3]), e a tela retorna para a Etapa 2.

Caso um arquivo com o mesmo nome do arquivo já exista, a tela de confirmação de substituição, conforme mostrado abaixo, é exibida.

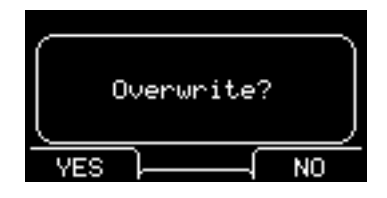

Para salvar usando um nome do arquivo diferente, pressione o botão "NO" (Não) ([F3]), e a tela retorna para a Etapa 2.

### **Arquivo**

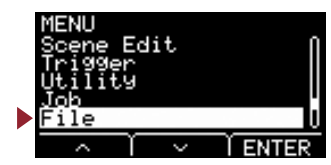

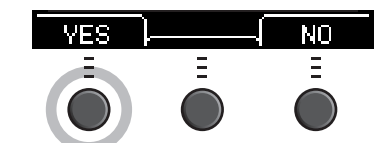

Uma mensagem semelhante à mostrada abaixo é exibida durante o processo de gravação.

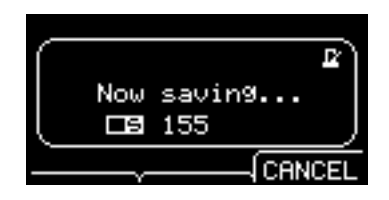

O pressionamento do botão "CANCEL" (Cancelar) ([F3]) durante a gravação para o processamento, e a tela retorna à Etapa 2.

#### **AVISO**

**Não desconecte a unidade flash USB do terminal [USB TO DEVICE] ou desligue o EAD10 enquanto os dados estão sendo salvos. Isso pode causar mau funcionamento no EAD10 ou corromper a memória na unidade flash USB.**

"Completed." (Concluído) é exibido quando o processo de gravação é concluído, e a tela retorna à Etapa 2.

## <span id="page-49-3"></span><span id="page-49-2"></span><span id="page-49-1"></span><span id="page-49-0"></span>**Load: Carregar arquivo**

Carrega um arquivo salvo anteriormente em uma unidade flash USB no EAD10.

Quando você tiver migrado arquivos para um computador tendo em vista o gerenciamento de arquivos, não se esqueça de transferir de volta os arquivos para o diretório raiz da unidade flash USB.

### **OBSERVAÇÃO**

O EAD10 não consegue carregar o arquivo caso ele esteja em um subdiretório (pasta).

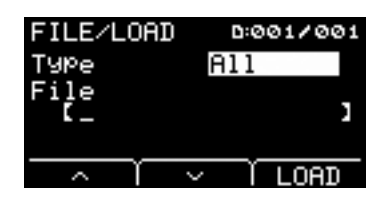

### **Procedimento**

- *1.* **Conecte a unidade flash USB contendo os arquivos salvos com o EAD10 ao terminal [USB TO DEVICE].**
- *2.* **Navegue até MENU/File/Load.**

A tela a seguir é exibida.

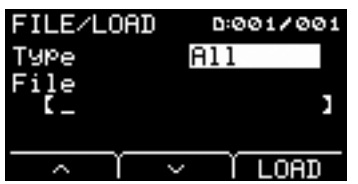

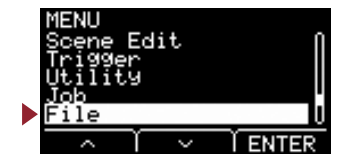

### *3.* **Selecione o tipo (de arquivo).**

*3-1.* Use os botões [–] e [+] para selecionar o tipo de arquivo que você deseja carregar.

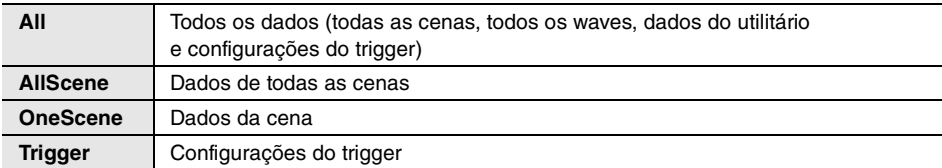

All, AllScene, OneScene, Trigger **Configurações**

### *4.* **Selecione o arquivo que você deseja carregar.**

- 4-1. Use os botões " ~ " e " ~ " ([F1] e [F2]) a fim de mover o cursor para "File" (Arquivo) e use os botões [-] e [+] para selecionar o arquivo que você deseja carregar. Somente os arquivos que coincidirem com o tipo de arquivo selecionado serão apresentados para serem carregados.
- *4-2.* Para OneScene, selecione a cena em que você deseja carregar OneScene.

Use os botões " " e " " ([F1] e [F2]) para mover o cursor até o número da cena e os botões [-] e [+] para selecionar a cena em que você deseja carregar OneScene.

Caso a cena contenha ondas do usuário, estas também são carregadas.

### *5.* **Pressione o botão "LOAD" ([F3]).**

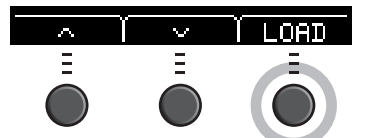

A tela de confirmação de carregamento do arquivo é exibida.

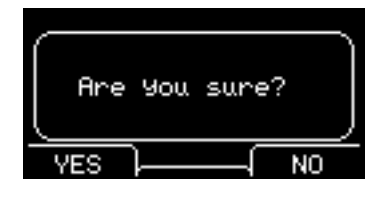

### *6.* **Pressione o botão "YES" (Sim) ([F1]) para carregar.**

Uma mensagem semelhante à mostrada abaixo é exibida durante o processo de carregamento.

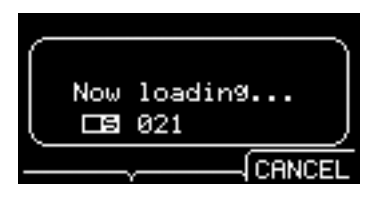

O pressionamento do botão "CANCEL" (Cancelar) ([F3]) durante o carregamento para o processamento, e a tela retorna à Etapa 2.

#### **AVISO**

**Não desconecte a unidade flash USB do terminal [USB TO DEVICE] ou desligue o EAD10 enquanto os dados estão sendo carregados. Isso pode causar mau funcionamento no EAD10 ou corromper a memória na unidade flash USB.**

"Completed." (Concluído) é exibido quando o processo de carregamento é concluído, e a tela retorna à Etapa 2.

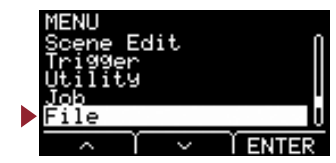

## <span id="page-51-3"></span><span id="page-51-2"></span><span id="page-51-1"></span><span id="page-51-0"></span>**Rename: Rename File (Renomear arquivo)**

Renomeia o arquivo salvo em uma unidade flash USB.

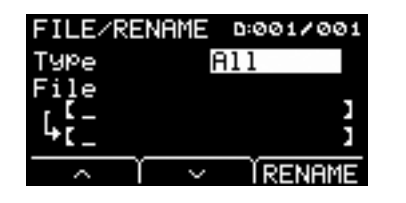

#### **Procedimento**

*1.* **Conecte a unidade flash USB ao terminal [USB TO DEVICE].**

### *2.* **Navegue até MENU/File/Rename.**

A tela a seguir é exibida.

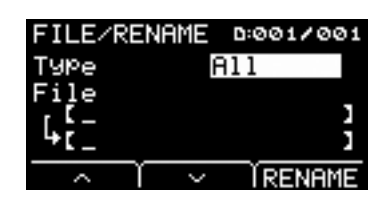

### *3.* **Selecione o tipo do arquivo que você deseja renomear.**

*3-1.* Use os botões [–] e [+] para selecionar o tipo de arquivo que você deseja renomear.

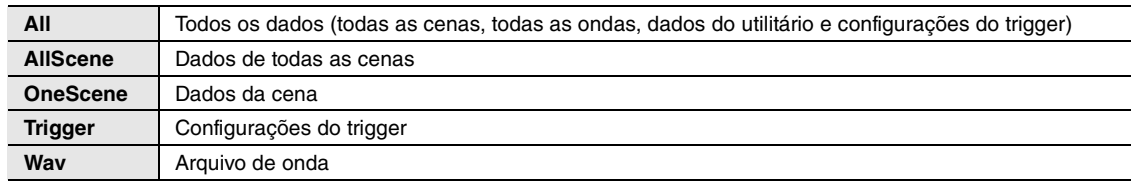

Configurações | All, AllScene, OneScene, Trigger, Wav

### *4.* **Selecione o arquivo a ser renomeado.**

- 4-1. Pressione o botão " · " ([F2]) a fim de mover o cursor até "File".
- *4-2.* Use os botões [–] e [+] para selecionar o arquivo a ser renomeado.

### *5.* **Defina um novo nome para o arquivo.**

Pressione o botão " " ([F2]) para mover o cursor até a parte inferior da tela. Pressione o botão "Name" (Nome) ([F2]) para exibir a tela Enter File Name (Informar nome do arquivo).

### **Digitação do nome do arquivo**

1. Use os botões [–] e [+] para selecionar um caractere e use os botões "<" e ">" ([F1] e [F3]) a fim de mover o cursor para a posição do próximo caractere. Um nome do arquivo com até 16 caracteres pode ser atribuído.

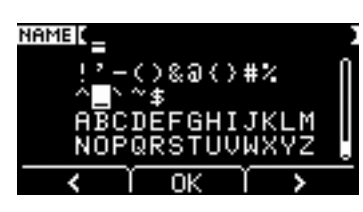

2. Depois de informar todos os caracteres, pressione o botão "OK" ([F2]).

[Formato](#page-54-2)

### **Arquivo**

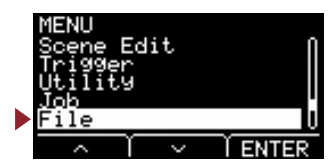

*6.* **Pressione o botão "RENAME" ([F3]).**

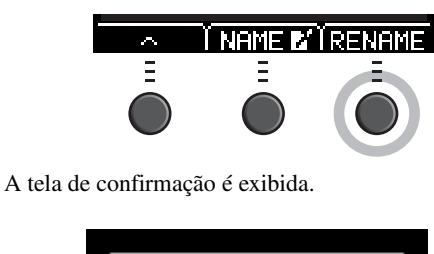

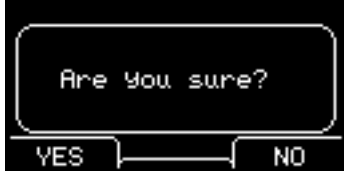

*7.* **Pressione o botão "YES" ([F1]) para alterar o nome.**

### **AVISO**

**Não desconecte a unidade flash USB do terminal [USB TO DEVICE] ou desligue o EAD10 enquanto o arquivo está sendo renomeado. Isso pode causar mau funcionamento no EAD10 ou corromper a memória na unidade flash USB.**

"Completed." (Concluído) é exibido quando o processo de renomeação é concluído, e a tela retorna à Etapa 2.

# <span id="page-52-3"></span><span id="page-52-2"></span><span id="page-52-1"></span><span id="page-52-0"></span>**Delete: Delete File (Excluir arquivo)**

Esta operação exclui um arquivo na unidade flash USB.

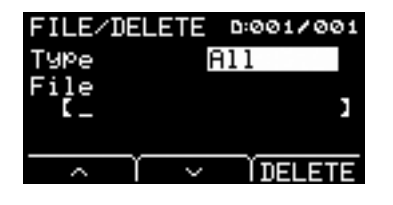

### **Procedimento**

*1.* **Conecte a unidade flash USB que contém o arquivo salvo que você deseja excluir usando o EAD10 ao terminal [USB TO DEVICE].**

*2.* **Navegue até MENU/File/Delete.**

A tela a seguir é exibida.

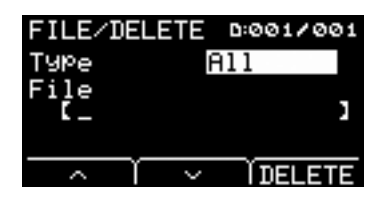

### **Arquivo**

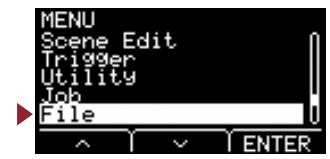

### *3.* **Selecione o tipo de arquivo que deseja excluir.**

- **3-1.** Use os botões " ~ " e " ~ " ([F1] e [F2]) para mover o cursor até "Type" (Tipo).
- *3-2.* Use os botões [–] e [+] para selecionar o tipo de arquivo.

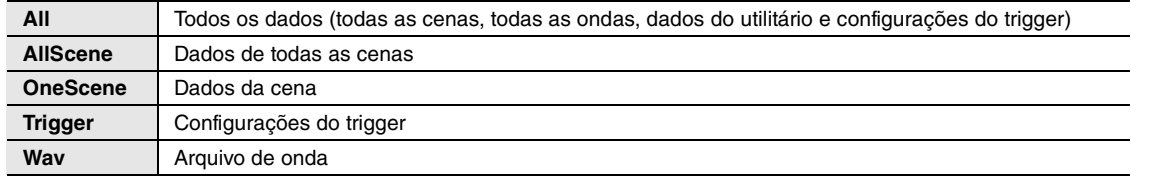

Configurações | All, AllScene, OneScene, Trigger, Wav

### **4.** Use os botões " " e " " ([F1] e [F2]) para mover o cursor até "File" (Arquivo).

### *5.* **Use os botões [–] e [+] para selecionar o arquivo que você deseja excluir.**

Dependendo dos arquivos selecionados na Etapa 3, somente os arquivos que você pode excluir são apresentados.

### *6.* **Pressione o botão "DELETE" ([F3]).**

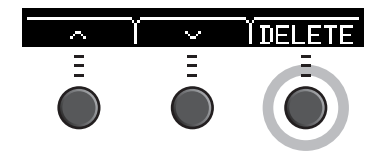

A tela de confirmação da exclusão é exibida.

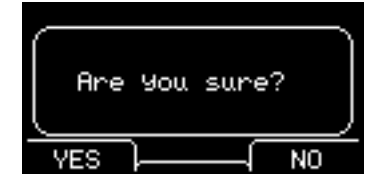

*7.* **Pressione o botão "YES" ([F1]) para excluir o arquivo.** 

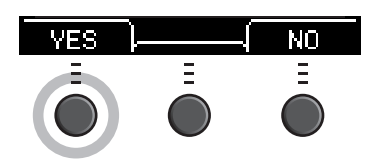

#### **AVISO**

**Não desconecte a unidade flash USB do terminal [USB TO DEVICE] ou desligue o EAD10 enquanto o arquivo está sendo excluído. Isso pode causar mau funcionamento no EAD10 ou corromper a memória na unidade flash USB.**

"Completed." (Concluído) é exibido quando o processo de exclusão é concluído, e a tela retorna à Etapa 2.

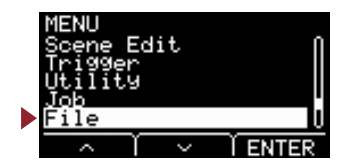

# <span id="page-54-3"></span><span id="page-54-2"></span><span id="page-54-1"></span><span id="page-54-0"></span>**Format: Formatar unidade flash USB**

Às vezes, as unidades flash USB não são utilizáveis como estão. Nesses casos, formate a unidade flash USB seguindo os procedimentos mostrados abaixo.

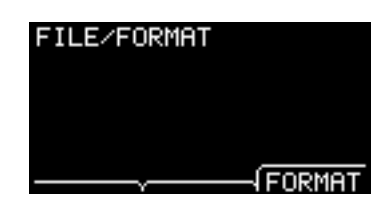

### **AVISO**

**A formatação apaga todos os dados na unidade flash USB. Antes de formatar, certifique-se de que a unidade flash USB não contenha dados importantes.**

### **Procedimento**

*1.* **Conecte a unidade flash USB ao terminal [USB TO DEVICE].**

### *2.* **Navegue até MENU/File/Format.**

A tela a seguir é exibida.

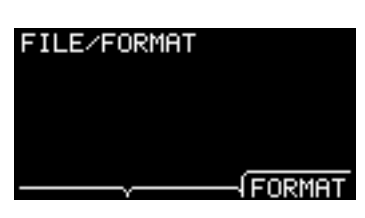

### *3.* **Pressione o botão "FORMAT" ([F3]).**

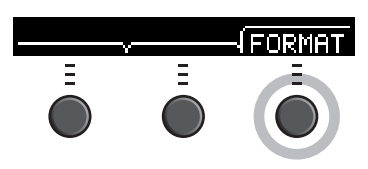

A tela de confirmação de formatação da unidade flash USB é exibida.

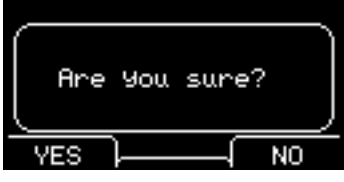

### **Arquivo**

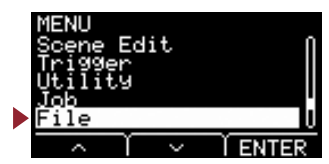

**[Arquivo](#page-46-2)**

*4.* **Pressione o botão "YES" (Sim) ([F1]) para formatar.** 

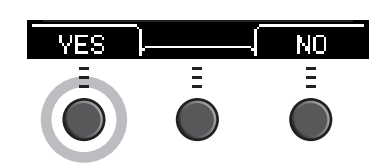

### **AVISO**

**Não desconecte a unidade flash USB do terminal [USB TO DEVICE] ou desligue o EAD10 enquanto a unidade flash USB está sendo formatada. Isso pode causar mau funcionamento no EAD10 ou corromper a memória na unidade flash USB.**

"Completed." (Concluído) é exibido quando o processo de formatação é concluído, e a tela retorna à Etapa 2.

**File 2/2**

# <span id="page-55-3"></span><span id="page-55-2"></span><span id="page-55-1"></span><span id="page-55-0"></span>**Memory Info: Informações da memória da unidade flash USB**

Mostra o uso da memória da unidade flash USB.

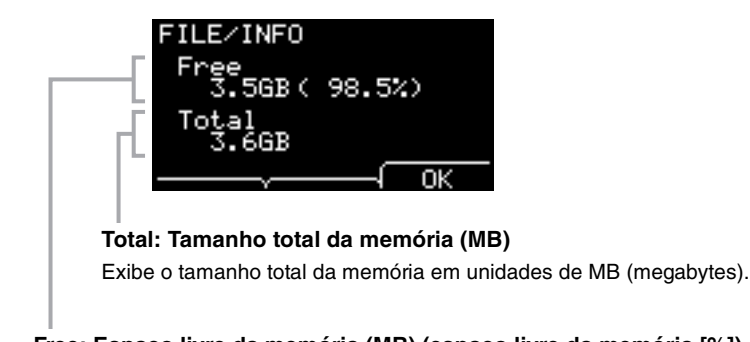

**Free: Espaço livre da memória (MB) (espaço livre da memória [%])** O espaço livre é exibido em unidades de MB (megabytes). Além disso, exibe o espaço livre de toda a memória em %.

### **OBSERVAÇÃO**

As unidades usadas para indicar a capacidade mudam de acordo com o tamanho da memória (KB: quilobyte, MB: megabyte, GB: gigabyte).

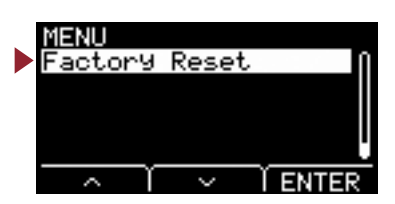

<span id="page-56-4"></span><span id="page-56-1"></span><span id="page-56-0"></span>**Restaura todas as configurações padrão de fábrica nas configurações do usuário (cenas do usuário, configurações do trigger, onda, utilitário, memória interna do gravador).**

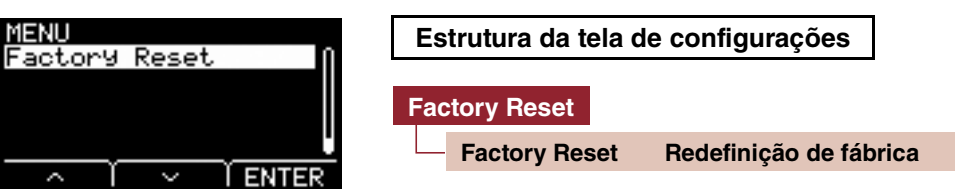

# <span id="page-56-5"></span><span id="page-56-3"></span><span id="page-56-2"></span>**Factory Reset: Redefinição de fábrica**

### **AVISO**

**Uma restauração de fábrica apaga todos os dados nas configurações do usuário, restaurando as configurações padrão de fábrica. Não se esqueça de salvar todos os dados importantes em uma unidade flash USB com antecedência [\(página 48](#page-47-4)).**

### **Restaurando as configurações padrão**

*1.* **Navegue até MENU/Factory Reset.** A tela a seguir é exibida.

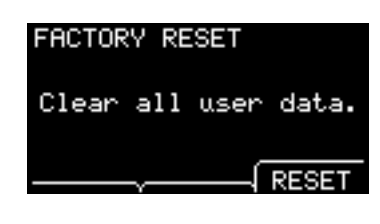

*2.* **Pressione o botão "RESET" ([F3]).**

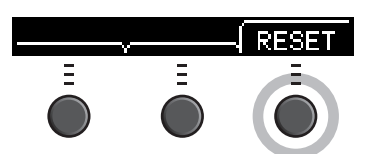

A tela de confirmação da redefinição de fábrica é exibida.

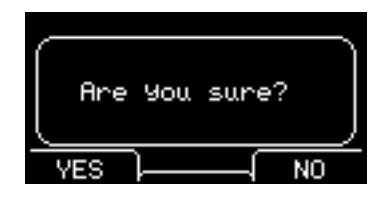

### *3.* **Pressione o botão "YES" ([F1]) para realizar a redefinição de fábrica.**

Caso você não queira realizar a redefinição de fábrica, pressione o botão "NO" ([F3]).

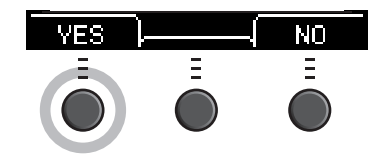

### **Factory Reset**

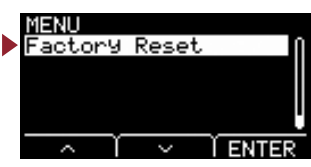

A mensagem a seguir é exibida durante a operação.

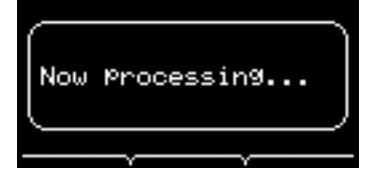

"Completed." (Concluído) é exibido quando a redefinição de fábrica é concluída, e a tela retorna a Scene (Cena).

# <span id="page-58-0"></span>**Conexão de um computador**

**A conexão da unidade principal a um computador usando-se um cabo USB permite enviar e receber dados de áudio ou MIDI.**

**Esta seção explica como conectar a unidade principal e o computador.**

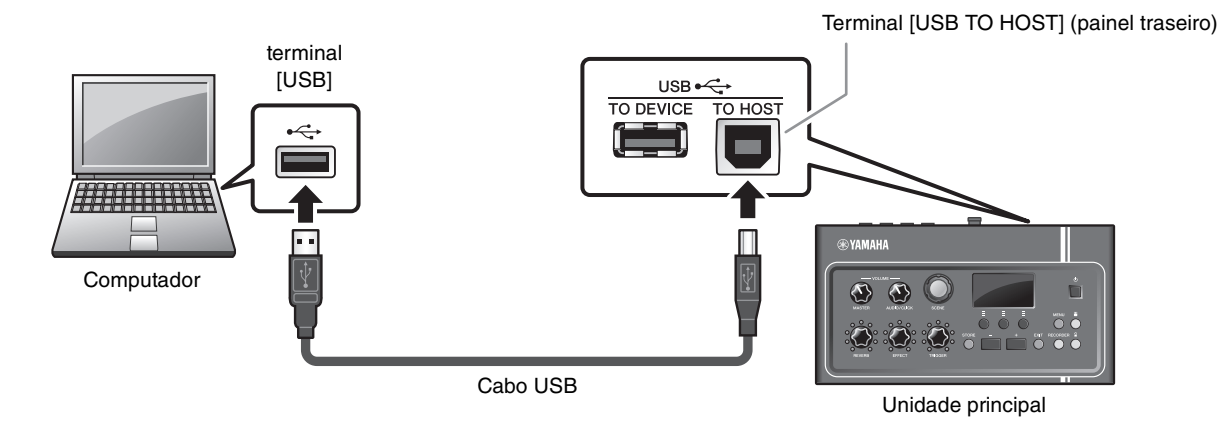

#### **OBSERVAÇÃO**

O cabo USB não está incluído. Para conectar o computador à unidade principal, use um cabo tipo USB A-B que não tenha mais do que 3 metros.

### **Precauções ao usar o terminal [USB TO HOST]**

Ao conectar o computador ao terminal [USB TO HOST], verifique os pontos a seguir. Deixar de fazer isso causa riscos de congelamento do computador e dano ou perda dos dados.

Caso o computador ou o EAD10 congele, reinicie o software aplicativo ou o sistema operacional do computador ou desligue e religue o EAD10.

#### **AVISO**

- **Use um cabo USB do tipo A-B. Além disso, certifique-se de que o cabo tenha menos do que 3 metros de comprimento. Cabos USB 3.0 não podem ser usados.**
- **Antes de conectar UM computador ao terminal [USB TO HOST], desative qualquer modo de economia de energia do computador (como suspensão, hibernação ou espera).**
- **Realize o procedimento a seguir antes de ligar/desligar o EAD10 ou conectar/desconectar o cabo USB ao/do terminal [USB TO HOST]. - Saia de todos os software aplicativos abertos no computador.**
- **Aguarde pelo menos seis segundos entre ligar/desligar a unidade principal e conectar ou desconectar o cabo USB.**

# <span id="page-58-1"></span>**Como instalar o Yamaha Steinberg USB Driver**

Para usar dados de áudio com um computador com Windows, você precisa instalar o Yamaha Steinberg USB Driver.

#### **OBSERVAÇÃO**

Quando você usa um computador com macOS ou Windows somente para processar dados MIDI, a instalação do Yamaha Steinberg USB Driver não é obrigatória.

#### *1.* **Baixe o Yamaha Steinberg USB Driver mais recente no URL a seguir.**

http://download.yamaha.com/

Pressione o botão [ $\bigcup$  (nome do driver)], baixe e abra o arquivo.

#### **OBSERVAÇÃO**

- As informações sobre os requisitos do sistema também são fornecidas na página da Web acima.
- Tendo em vista uma melhoria, o Yamaha Steinberg USB Driver pode ser atualizado sem aviso prévio. Para obter os detalhes e as informações mais atualizadas, visite o site acima.

#### *2.* **Instale o Yamaha Steinberg USB Driver no computador.**

Para obter mais informações, consulte o guia de instalação do Yamaha Steinberg USB Driver.

## <span id="page-59-0"></span>**Uso do software de DAW**

Para obter mais informações sobre a gravação ou a reprodução de áudio, consulte o Manual do Proprietário do software de DAW.

O áudio USB e a função de gravador não podem ser usados simultaneamente no EAD10. A configuração padrão de fábrica alterna automaticamente para processar apenas MIDI via USB com o gravador ainda em uso.

#### **Referência relacionada a MIDI**

As informações relacionadas a MIDI e à criação de música com um computador são fornecidas na Lista de dados (PDF).

A Lista de dados (PDF) está disponível para download na página da Web.

http://download.yamaha.com/

\* A Yamaha Corporation reserva-se o direito de modificar esse URL a qualquer momento sem aviso prévio.

# <span id="page-59-1"></span>**Driver Yamaha USB-MIDI**

Normalmente, a instalação do driver não é necessária. Se, no entanto, você estiver enfrentando uma operação instável ou outros problemas, baixe o driver USB-MIDI da página da Web listado abaixo e o instale no computador.

Downloads da Yamaha: http://download.yamaha.com/

Digite o nome do modelo e selecione o driver USB-MIDI que corresponda ao sistema operacional. Para obter instruções sobre como instalar o driver, consulte o Guia de instalação incluído no arquivo para download.

### **OBSERVAÇÃO**

- Dependendo do sistema operacional que você estiver usando, o driver Yamaha USB-MIDI padrão talvez não seja compatível.
- Para computadores Mac, a instalação de drivers não é necessária porque os drivers padrão incluídos no macOS são usados.

Manual Development Group © 2017 Yamaha Corporation Published 10/2017 LB-A0